## **Introduction to Microsoft Outlook 2003 Mail**

Created: 19 September 2003

## **Starting Outlook 2003**

In this Microsoft Outlook 2003 tutorial, we'll discuss a number of the basic procedures used in creating, editing, sending and receiving Outlook 2003 mail messages. In addition, we'll also introduce other features essential to managing Outlook 2003 mail messages.

## **Starting Outlook Mail 2003**

**Double click** on the **Microsoft Outlook** icon on the **Windows** desktop (**see right**), or **click**-on the **Start** button in the **lower left corner** of the screen, then **click**-on **Programs,** and then **click**-on **Microsoft Outlook**.

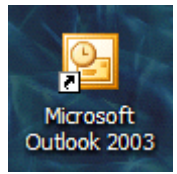

## **New Look**

The first thing you'll notice, if you have used Outlook mail previously (any version), is a whole new visual appearance. Gone is the Outlook Bar on the left with the various icons. You'll also notice that there are more "items" where the Outlook Bar used to be. You'll also notice the screen is more colorful. If you have never used Outlook before, this won't cause any problems as we proceed through this tutorial.

## **Left Mouse Button**

In this tutorial, whenever we indicate that you need to **click** a **mouse button**, it will mean to **click** the **left mouse button** – unless we indicate that you should click the right mouse button. So, always move the cursor over the "place" we indicate and "click left" unless we tell you otherwise.

## **Inbox**

When Outlook 2003 appears, you will be in the **Inbox** where the mail you receive is located. Your Inbox screen should look something like the image at the top of the next page.

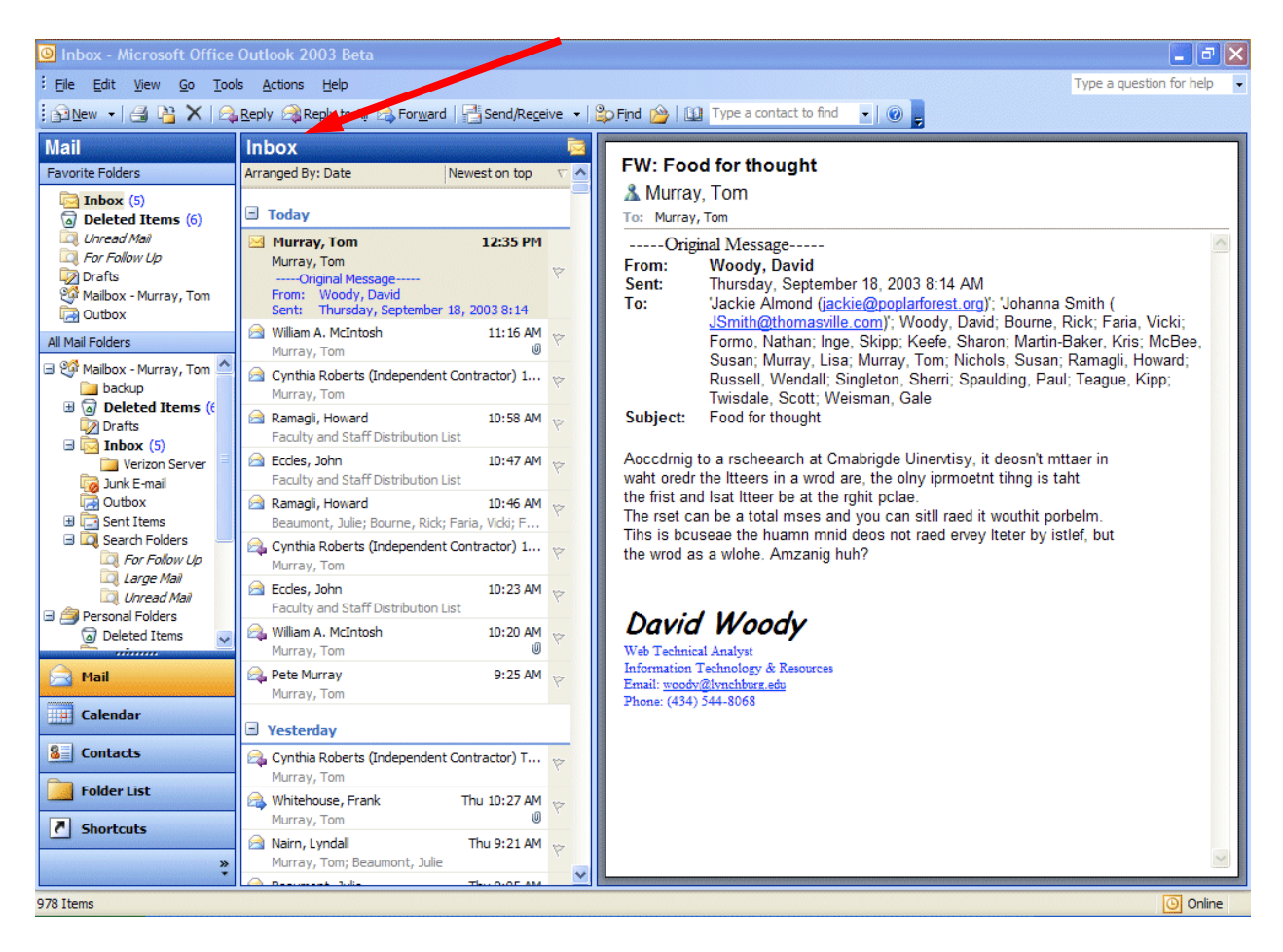

The **mail messages** that you receive will be **listed** in **chronological order**.

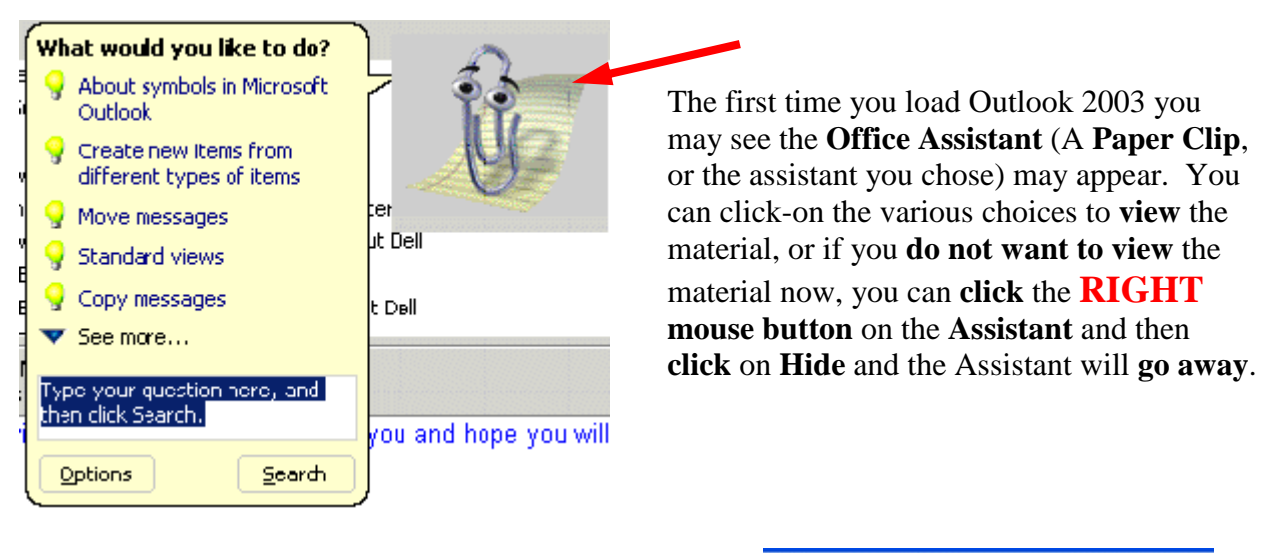

**Anytime** you desire to **use** the **Assistant** for **help**, Edit Tools Help View Go **Actions** you can **click-on Help** in the **Menu Bar** and Microsoft Office Outlook Help F1  $\bullet$ then **click**-on **Show the Office Assistant**. Show the Office Assistant

# **Different Views in Outlook 2003**

#### **Navigation Pane**

When you first open Outlook 2003 your screen will normally look like the one at the top of Page 2. As indicated earlier, this is much different than previous versions of Outlook. We'll start with the **left side of the screen** and work to the right. On the left side of the screen you'll see an **image similar** to the one on the **right**. This is called the **Navigation Pane**. You'll notice in the **top area** that it indicates **Mail**. Below Mail there are two areas: **Favorite Folders** and **All Mail Folders**. We'll show you how to change things around in these areas, if you desire to, in a little while

**Below** the **Mail** area you'll **see** a series of **Buttons**: **Mail, Calendar, Contacts, Folder List and Shortcuts**. **Notice** that the **Mail button** is **orange**. This means that this button has been selected (when you opened Outlook Mail).

If you click the left mouse button on Calendar, the Calendar will appear on the right side of the screen and the Calendar button will turn orange. The same thing will happened when you click-on Contacts, Folder List and Shortcuts.

Give this a try. When you are finished, **click**-on **Mail** once again.

The next logical question is **how to change** this **Navigation Pane** so that it looks like you want it to. The secret is in the **lower right corner of the Navigation Pane**. **You'll see two >> symbols**. When you move your mouse over the symbols your screen will look like the **image** on the **right**. Your **cursor** will change to a **little pointy hand** and a **Configure buttons** choice will appear. **Click** on the **>>**.

When you click, the drop down **menu** to the **right** will appear. You'll **notice** the **choices**: **Show Fewer Buttons, Navigation Pane Options**, and **Add or Remove Buttons**.

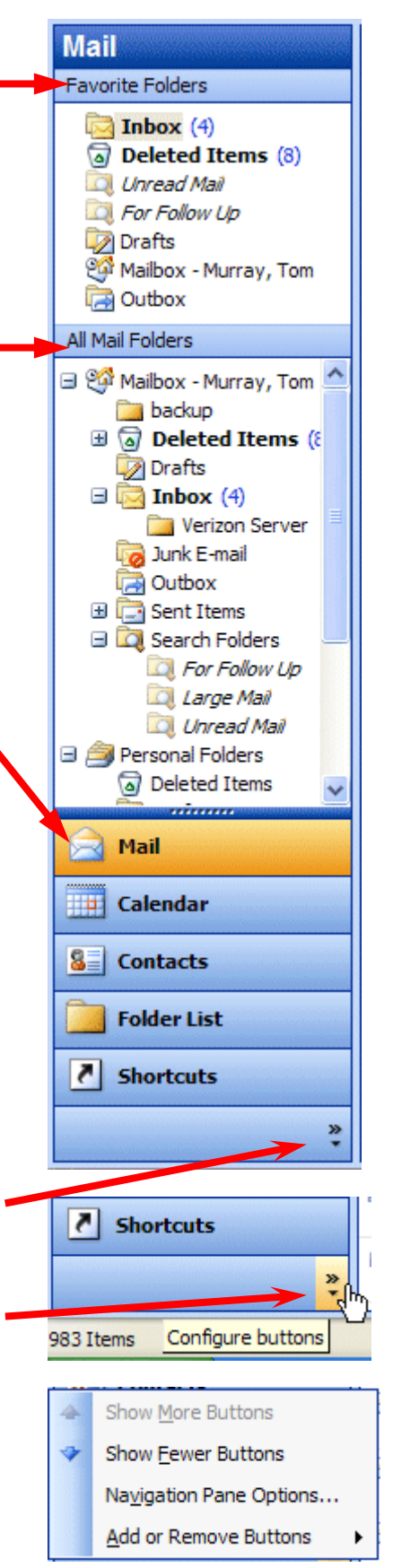

First, if you **don't want as many buttons to appear**, **click**-on **Show Fewer Buttons**. Watch what happens. You'll **notice** your **buttons "leave" from the bottom of the Navigation Pane.** You'll have to click-on the  $\gg$  each time you desire to get this menu again. To bring the buttons back to the Navigation Pane, click-on Show More Buttons. Give this a try and set your Navigation Pane as you desire.

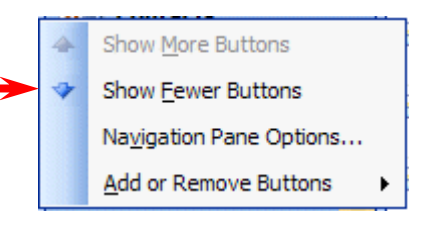

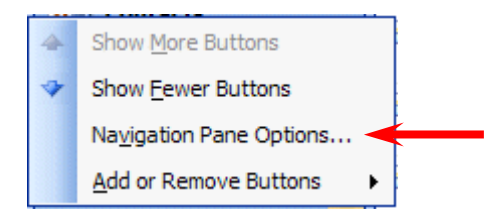

There

green

Pane.

show.

Now we'll see what occurs when we click-on **Navigation Pane Options**… Click-on Navigation Pane Options and the below Navigation Pane Options menu screen will appear.

ion Pane Options

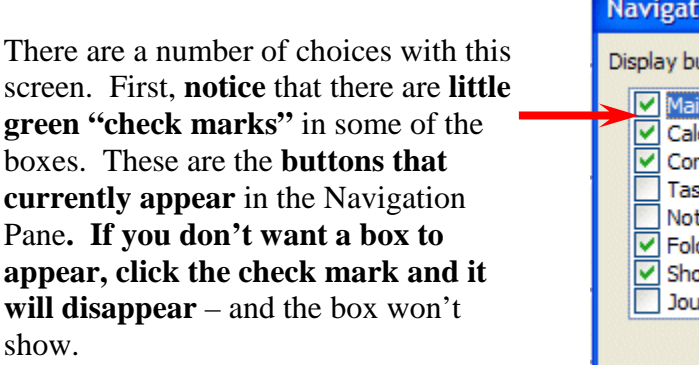

uttons in this order Move Up endar ntacts Move Down dks: tes der List Reset ortcuts ırnal OK Cancel

If you want to **change the order** of the

buttons, notice the **Move Down and Move Up choices** on the **right side** of this menu screen. If you click-on one of the buttons (like Mail above –which is blue), and click the Move Down button, you will see Mail move down your button list.

Give both of these options a try and set your buttons as you desire. Most folks who use the Show Fewer Buttons and Navigation Pane Options like the Navigation Pane Options better, as it allows you to set your buttons just like you desire.

Now we'll choose the last option in the Configure Buttons list – **Add or Remove Buttons**. **Click**-on the **Add or Remove Buttons** choice and you will see a pop-up menu appear to the right of the choice. Here again, you can click on a button (like Mail) and it will disappear, or appear when you click. This is called "toggling." It's like a light switch – On or Off. Each time you click, the button appears or disappears.

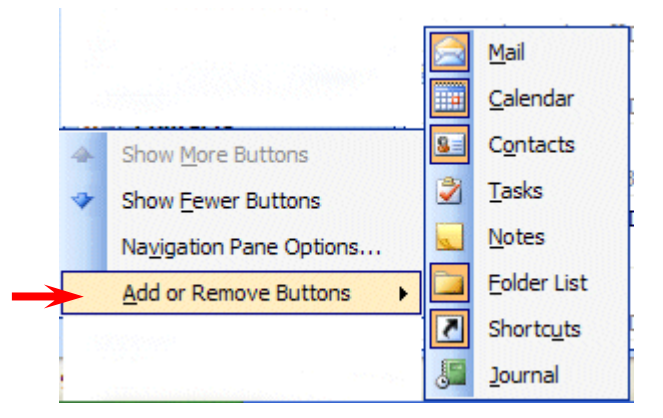

You have a lot of choices on how to show/add, hide/remove buttons from your Navigation Pane. You choose the method you like best from the ones we have just shown you.

Now we'll concentrate on viewing you e-mail messages.

# **Different Views in Outlook 2003**

#### **Mail Views**

You will **notice** that you can **see a small portion of your incoming e-mail** in the **middle portion of the screen** and a **greater portion** in the **right side** area of the screen. This is the default view – depending on how you set up your Outlook 2003. There are several different "ways" to set-up a "view" that you like best. The image you see at the top of Page 2 on this tutorial is the one that someone thought you'd like best. It is a combination of two things - **Preview Pane** (the name for the middle portion of the screen), and Reading Pane (the name for the right side of your screen). **NOTE: depending who set up your Outlook 2003 program, your screen may not look like this**. This is not a problem, as we'll now show you how to set up the view that you like the best. The first page of this tutorial shows this Preview Pane and Right Side Reading Pane. Most users like this a lot – this seems to be the most popular view – that's why it's the default. However, many prefer to view each e-mail message, individually, without the Preview Pane, Reading Pane or anything else.

We'll show you how to set several different views and you can choose the one you like best. **New in Outlook 2003 is a combination of Auto Preview and Reading Pane.**

First, we'll work with the **Reading Pane**. To **view** the **Reading Pane selections**, **click**-on **View** in the **Menu Bar** and then **click Reading Pane**. You will **see three suggestions** to the **right** of Reading Pane – **Right, Bottom, and Off**. Normally, Right is the default. The choice for your Outlook mail will be highlighted a bit – you can see in our **image (below)** that Right has a little square around it.

We'll **start** with **Right**. **Click**-on **Right**. Microsoft added this view to Outlook 2003 as another way to read your messages. You will see the **text** of a message **displayed** on the **right side** of your screen like the image at the **top of the next page**.

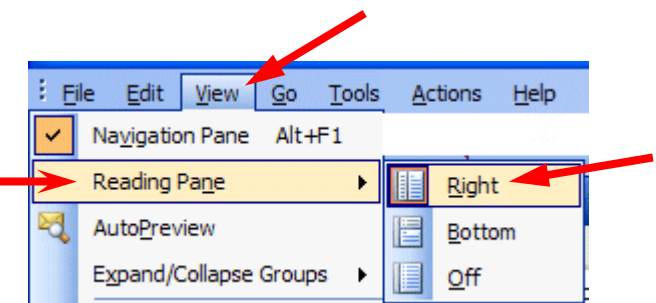

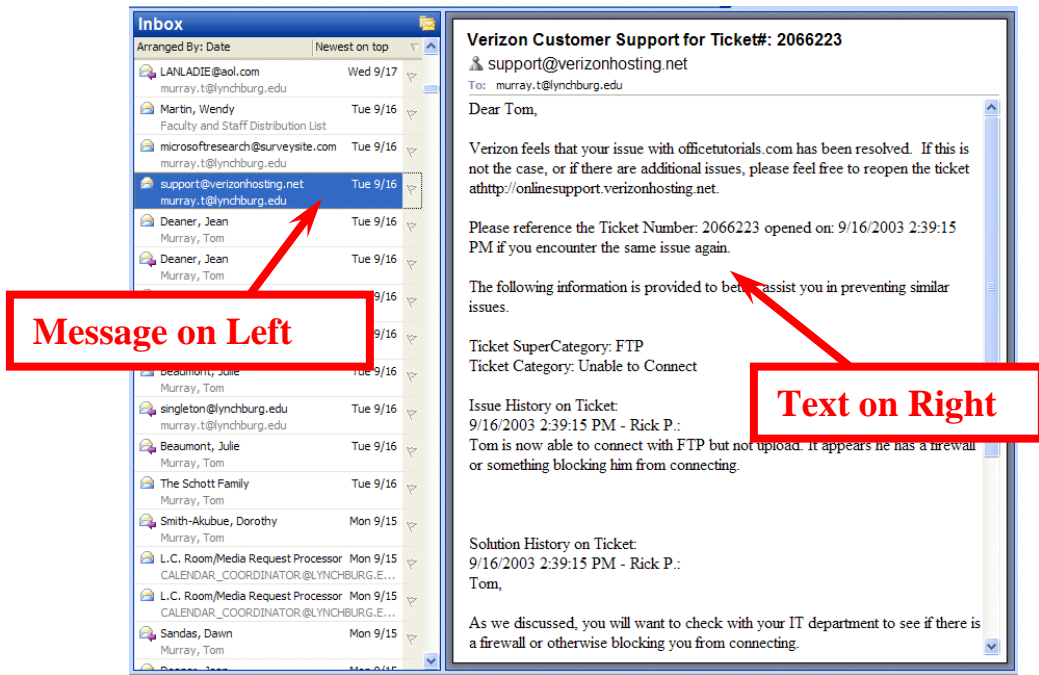

Now we'll **repeat** what we did on the last page, but place the reading page on the **Bottom**.

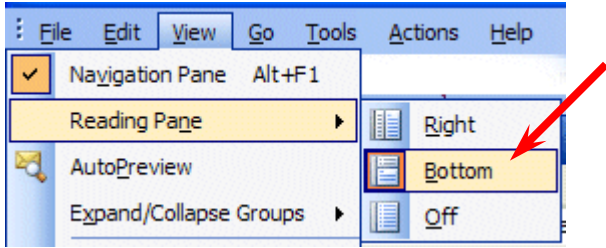

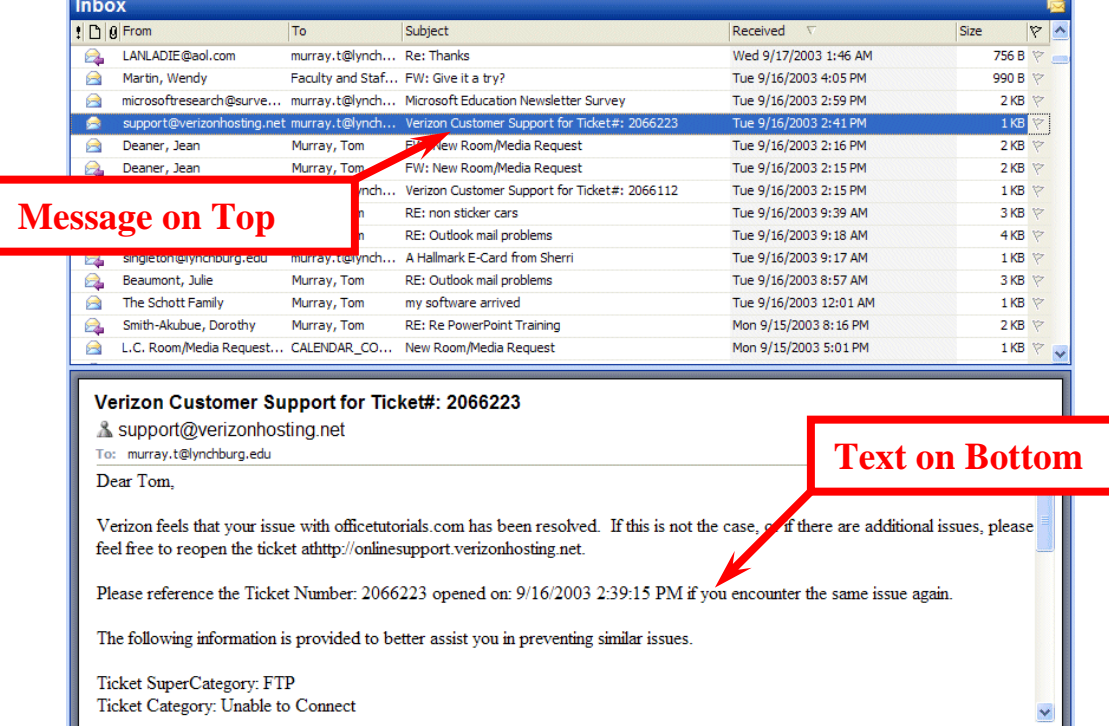

Now for the last choice. Repeat what you did on the last two pages, but choose Off.

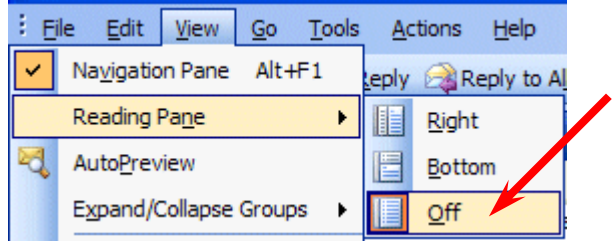

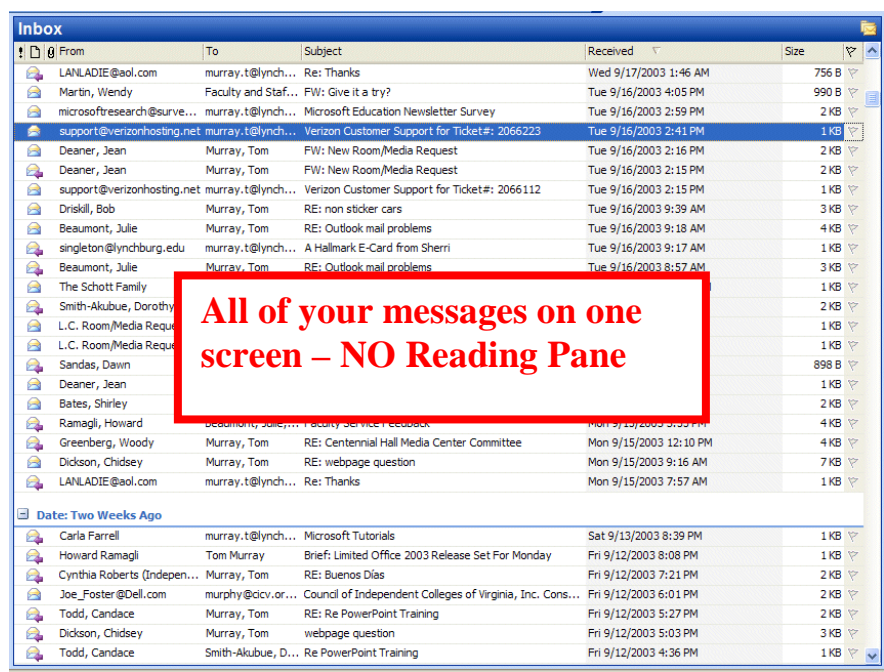

You choose the Reading Pane that you like the best.

Next, we'll work with the **Auto Preview**. To do this you'll need to **click**-on **View** in the **Menu Bar**. When the drop down menu appears you'll **see** a selection called **Auto Preview**. This is called a "**toggle**" button as **it can either be "on"** or **"off**." **Click**-on the **Auto Preview** button. When you do, Auto Preview will appear or disappear from your screen.

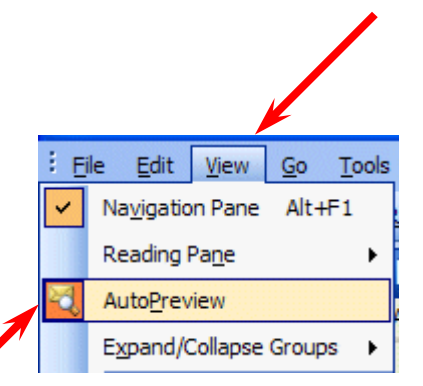

On the next page we'll show you examples of Auto Preview working with Reading Pane – Right, Bottom and Off views.

The below image has **Auto Preview on** the left and **Reading Pane on the right**. You can **see a few lines of the message in "Auto Preview," below the incoming message data**.

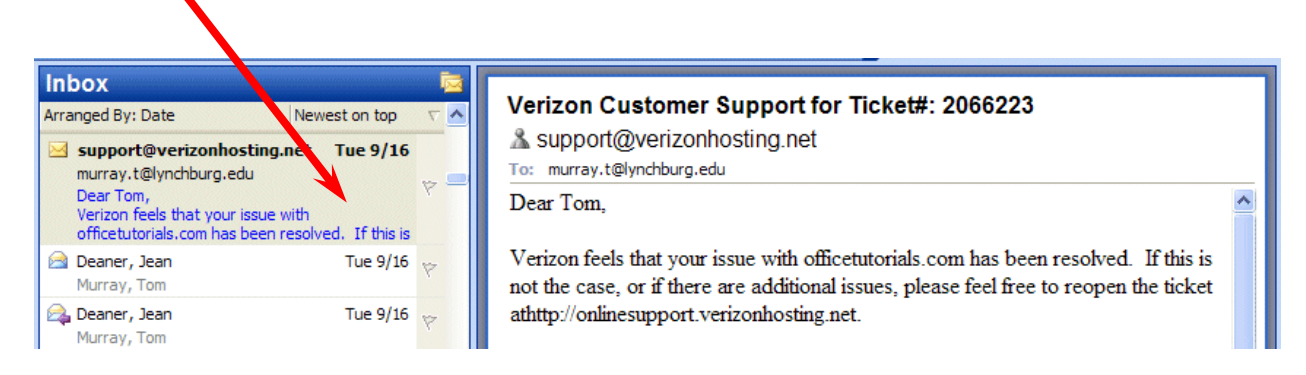

The below image has **Auto Preview on** the top and **Reading Pane below the message**. You can **see a few lines of the message in "Auto Preview," below the incoming message data**.

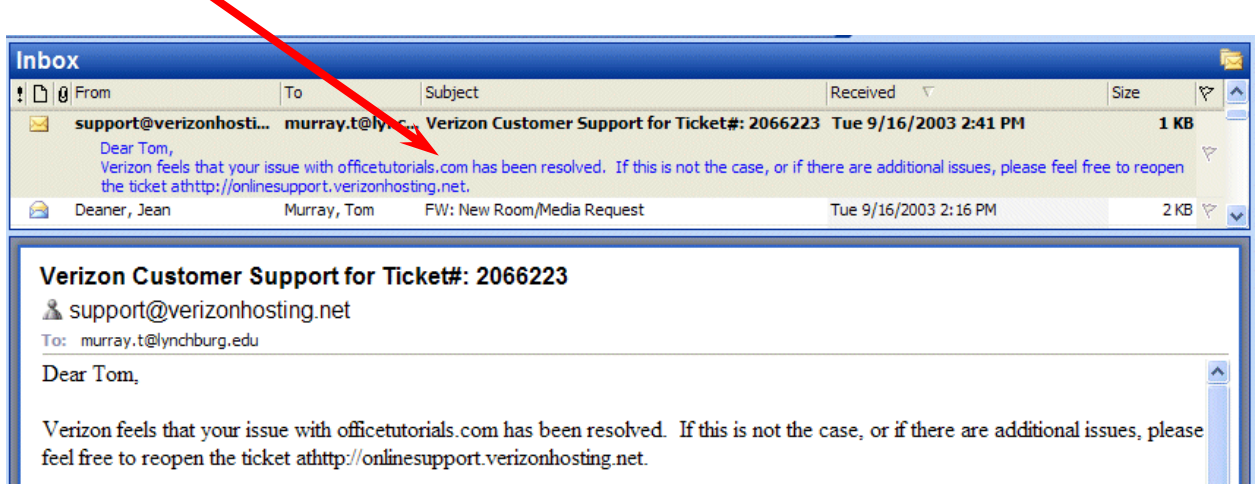

The below image has **Auto Preview ONLY – no Reading pane.** You can **see a few lines of the message in "Auto Preview," below the incoming message data**.

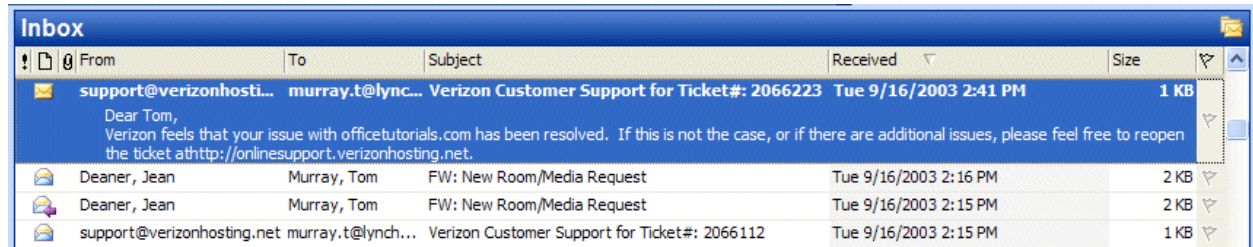

As you can see, there are a great number of combinations for reviewing your messages using the Reading Pane and Auto Preview together. Experiment and choose the combination you like the best.

# **Reviewing messages in the Inbox**

To view a message, simply **double-click quickly** on the message and the following screen will appear.

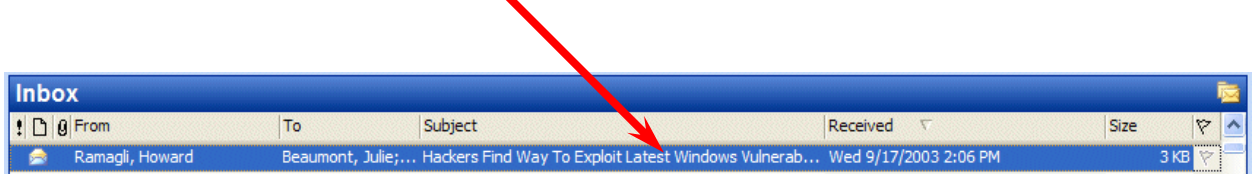

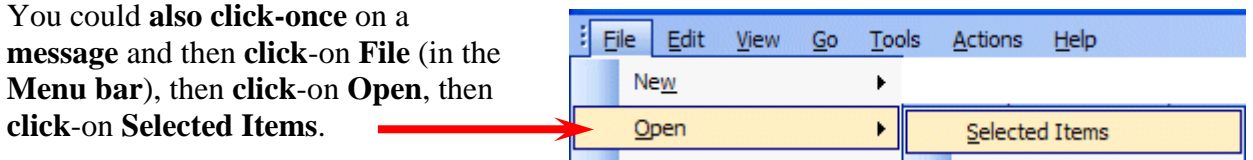

You will now see a screen similar to the one below.

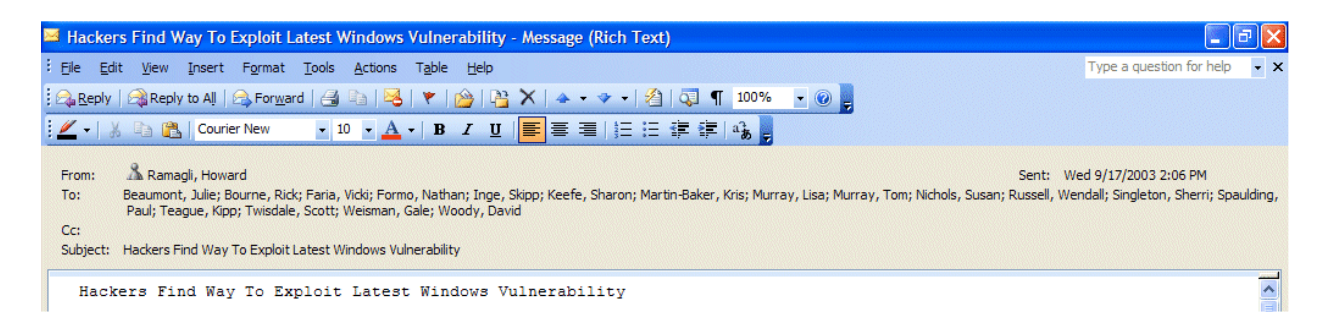

This screen is designed to **review** and **respond** to mail messages **received**.

If this is the first time that you are looking at this Outlook screen, it would be a good idea to **click-on each item in the Menu bar**. So go ahead and click-on File, and then Edit, etc. Next, **move the cursor over** each of the **buttons** below the Menu bar.

## **Replying to a message**

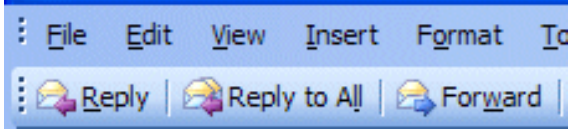

Look at the button bar at the top of the screen (it will **look like** the **image** on the **left**). **Notice** that you can **click**-on **Reply,** and, **automatically reply** to the **person** who sent the message, or **Reply to All** (everyone included in the To: or

Cc:). When you **click**-on **Reply** and **Reply to All**, you will notice that Outlook 2003 "**automatically**" **completes** the **To:** and/or **Cc:** in your outgoing message.

You then **click**-in the "**white**" message area below the To, Cc, and subject, and **supplement** the original message with any additional **comments** you desire to make regarding the message to which you are replying.

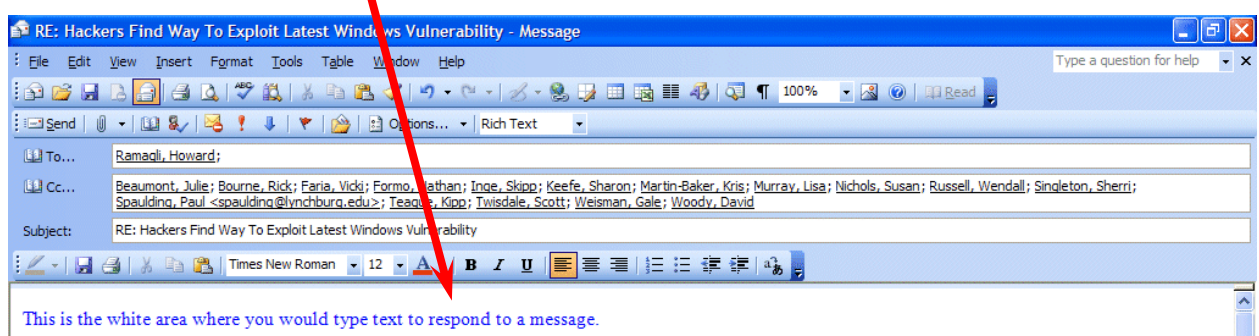

After you have made any comments, you can **click**-on the small "**Send**" box **below File** in the Menu bar and your Reply will be "mailed."

# **El Send**

## **Forwarding a message**

If you desire to **forward** a message to someone or others, **click**-on the **Forward button** (next to the Reply and Reply to All buttons), then **click-in** the **To:** or **Cc: areas**. We will be covering Address Books later in this "tutorial." At this point, **type-in** the e-mail **address** or **addresses** of those to whom you want to forward the mail message. If you have **more than one address**, **separate them with a semi-colon (;)**. You can move down to the Address Book section if you desire (Page 13).

# **Envelopes**

Now that you have the "feel" for looking at messages in your Inbox, replying to and forwarding them, please take a moment to look at the "little envelops" next to each message. When a message first arrives in your Inbox, and has not been read, you'll notice that the envelope is closed.

Once you have read the message, but not replied, the envelope will appear opened.

When you **reply to** or **forward** a message in Outlook 2003, you will notice, when you view the message again in **Inbox**, or **Sent Items**, it will now have a **small arrow** attached to a small box by the message. These **arrows indicate** that the message has been **forwarded** or **replied** to. A **purple arrow pointing to the left** indicate you have **replied** to a message, a **blue arrow pointing to the right** indicates that you **forwarded** that message. The arrows will be the same as on the Reply, Reply to All, and Forward buttons.

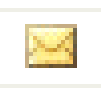

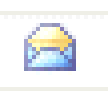

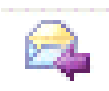

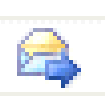

## **Deleting unwanted messages**

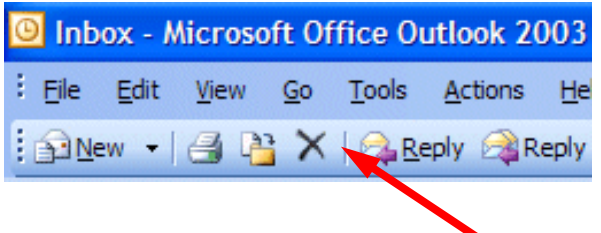

If you do not want to keep the message, you can **click**-on the "**X**" button**, in the button bar**, to send the message to a "**Delete folder.**"

**Note: This is NOT the "x" button in the upper right corner of the screen.** If you do click-on the **upper right corner X**, it will simply **close** the message and **return** you to the Inbox, etc.

We'll discuss this in more detail later in **Folders**. When you **delete** a message in the **Inbox**, it is sent to the **Deleted Items** folder to **be "really deleted**" or "**recovered**" later.

#### **Moving from message to message in the Inbox**

Notice the **large blue Up** and **Down** arrows in the **button bar** below the Menu bar. **They are only visible when you are "in a message."** These allow you to move **forward** and **backward** (**Previous Item** and **Next Item**) between messages in the **Inbox**. Click-on these arrows to see how they work.

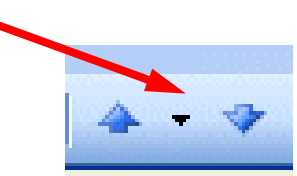

## **Printing a message**

If you desire a "**printed copy**" of the message you can **click**-on the **Printer** in the **button bar**.

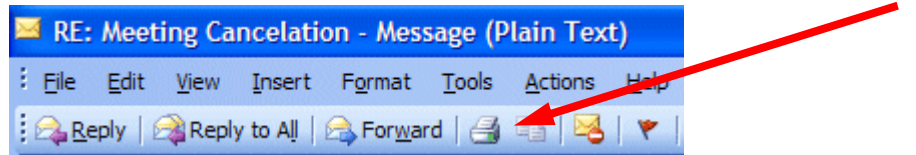

**Or**, you can click-on **File** in the **Menu Bar** and then on **Print**.

# **Creating and sending a new e-mail message**

If you are in the **Inbox** and desire to send a **new e-mail message** to a person or group of persons **click**-on the **New Mail Message** button in the button bar.

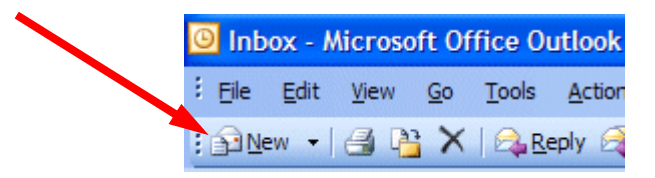

If you are in some other part of Outlook 2003 and **do not see** the New Mail Message button, you can always (in the Inbox as well) **click**on **File** in the **Menu Bar**, then **click**-on **New**, and then **click**-on **Mail Message**.

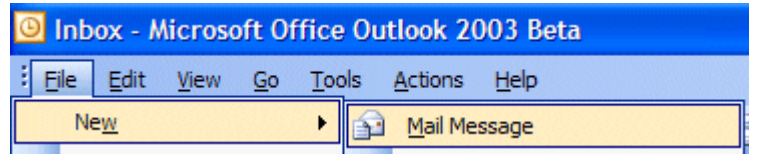

In both cases, the below screen should appear.

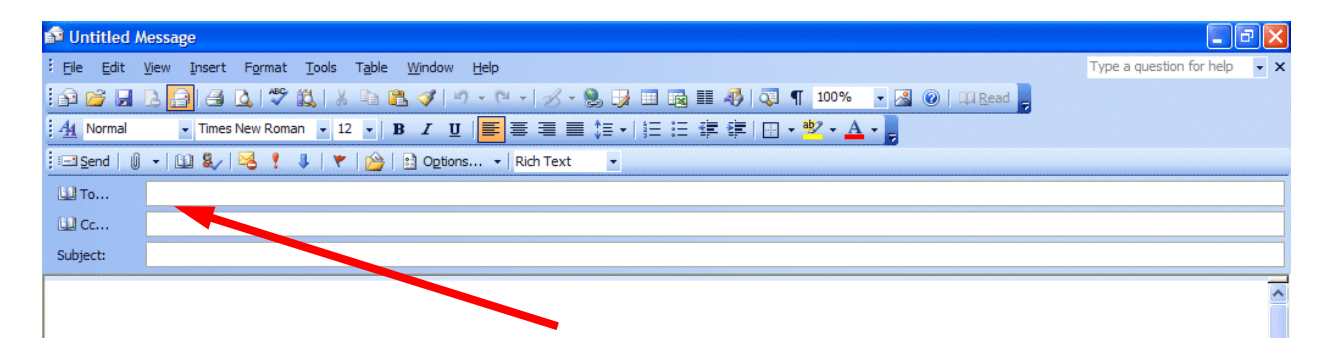

First, **click**-in the **area** to the **right** of **To**:. For now, **type-in** the **e-mail address** of the person, or persons, to whom you desire to send this e-mail message. Next, **click**-in the area to the **right** of **Cc**:. Again, **type-in** the **name or names** of others whom you would like to receive copies of this message. If you type-in **more than one** e-mail address**, separate the addresses with a semi-colon (;)**. If you desire to use the **Address Book,** move down to the Address Book section (Page 14).

Now **click**-in the area to the **right** of **Subject**:, and **type-in** a **subject** for your e-mail message **if you desire**. You do not need a Subject description if you do not desire one.

Finally, **click**-in the **white area below Subject**:, and **type-in** your **e-mail message** as you would any memo to someone. You may move around, edit and change your message just like you would do if you were in a word processor. Later in this "tutorial," we will show you how you may use Microsoft Word as your "e-mail editor," with all the Microsoft Word features, if you choose to do so.

When you have completed your e-mail message, **click**-on the **Send** button in the **upper left hand corner of the screen**.

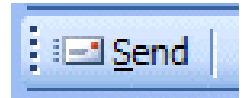

# **Quick note on folders**

This is simply a **quick note** to tell you what happens when you **send** an e-mail message. When a message is **sent**, a **copy** of your e-mail is **automatically placed in your Sent Items folder**. So, you can **access** your sent message (by **clicking**-on the **Sent Items** folder – then opening your message), edit it, and forward it, etc., until you decide to delete it later on. If you desire to **keep** the e-mail you will be able to **move** it **to another** folder if you desire. We'll go into detail on all of this later. For now, just be aware that **you have not "lost" your message**. **You do not need to "copy yourself" in Outlook unless you want to get an additional copy of your e-mail**.

# **Address Books**

When you have clicked-on **Reply, Reply to All, or Forward** as indicated on **pages 9 and 10** or **created a new e-mail message**, **page 12**, you will see a screen similar to the one below:

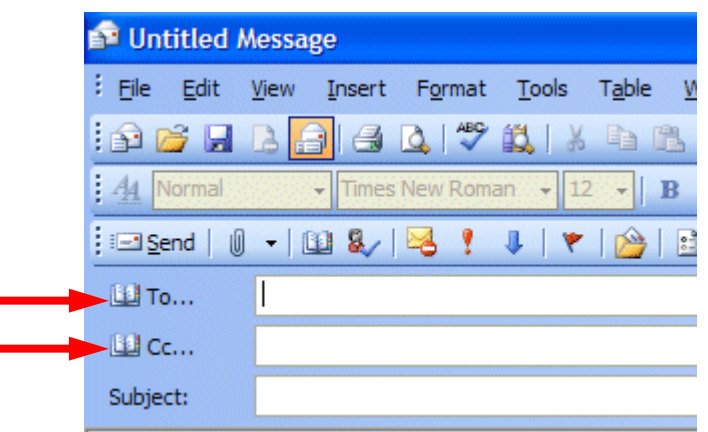

If you are **Replying** or **Replying to All** on an e-mail message in your **Inbox**, then the addresses from that e-mail will **automatically appear** in the **To** and **Cc** areas. If you **don't want to send** the e-mail to some of these addresses, you can **simply click-on them** and **tap** the **Delete** key. If you are **Forwarding** a message from the **Inbox** or **Sending** a **new** e-mail message, then you can **either type-in** the address in the **To** or **Cc** area, or use the **Global Address List** or **Contacts Address Book**.

There are **several Address Books** in Outlook 2003 that you can utilize to **send** and **respond** to e-mail messages. In addition, there are a **number of options** for entering e-mail addresses into an Address Book. You will, in all probability, use two address books: **Global Address List** and **Contacts Address Book**.

To **access** these **address books/lists click**-on the **To:** or **Cc:** "**buttons**" (**see arrows on the picture above**). The **Global Address List** menu box (at the **top of the next page**) will **appear**.

# **Global Address List**

We'll look at several Address Lists and explain how each is utilized. First, we'll look at the **Global Address List. When you have clicked-on either the To: or Cc: buttons the below screen will appear:**

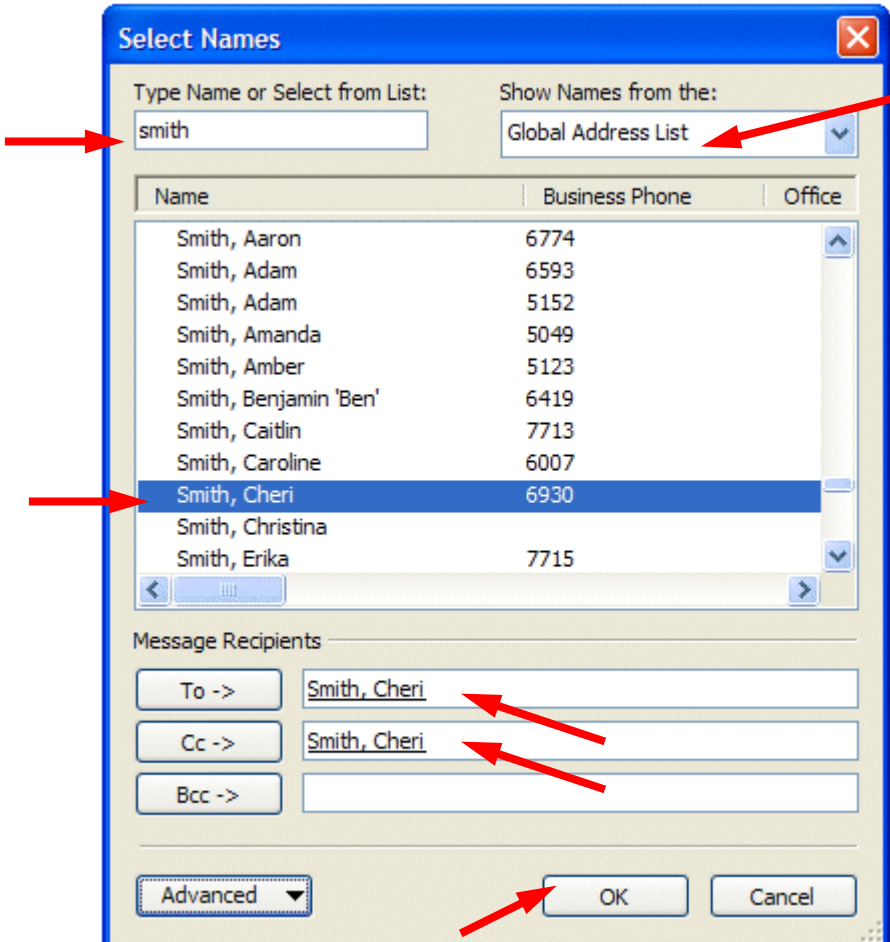

When you are in the **Reply, Reply to All, Forward** or **create** a **New** e-mail message screen, and need to **add additional e-mail addresses**, you can still **type-in** the addresses or use a **Global Address List** like the one above.

The **Global Addresses List** that you see **above** is created, and updated, when a person at the institution/business selects to use Outlook mail. The Information Technology Staff places the new user in the Global Address List. Thus, this address list is a current list of **all Outlook mail users** (and it may also include other users who are not on Outlook – depending on your on campus/business).

To use this list, simply **click-on** the **person** whom you want to **receive** the e-mail (**their name will "turn blue" – see arrows above**). **Or**, you can **type their name in the area below "Type name or Select from list,**" and you will notice that the list of names, below where you typed the name, moves to all of the persons with that name. Most systems are in last name order. Some are in first name order. By looking at the name list you can determine how your system is setup. Then, **click**-on the **To, Cc or Bcc** (Blind copy) buttons. This will **add** the address to those already in the e-mail (**you will see it appear in the area to the right**). You can do this for as many addresses as you desire. When you have **finished**, **click**-on **OK,** and you return to your message. Arrows in the image above point to each of these items.

#### **Contacts (**in older versions of Outlook **– Personal Address Book)**

How can you **create your own "automatic" address list** for someone who is **not** on the campus/business Outlook 2003 mail system (especially off campus/business addresses)? There is a feature called **Contacts** to take care of this. A contact is just what it indicates. **You create your own Contacts** (like a personal address book). First we'll show you how to get to **Contacts** and then how to **add** and **delete** addresses.

When you **click**-on the **To:** or **Cc: buttons** (Page 13) the **Global Address List appears**. In **the upper right corner** of the **Show Names from the:** you will **see** an area that **indicates** that this is the **Global Address List**. To the right of the title is a small **down arrow**, **click-on the down arrow** and a menu screen similar to the one at the **right** appears.

Now, **click**-on **Contacts,** and the screen below appears, which contains the addresses that **YOU** have already placed in your **old Personal Address Book** – if you had one.

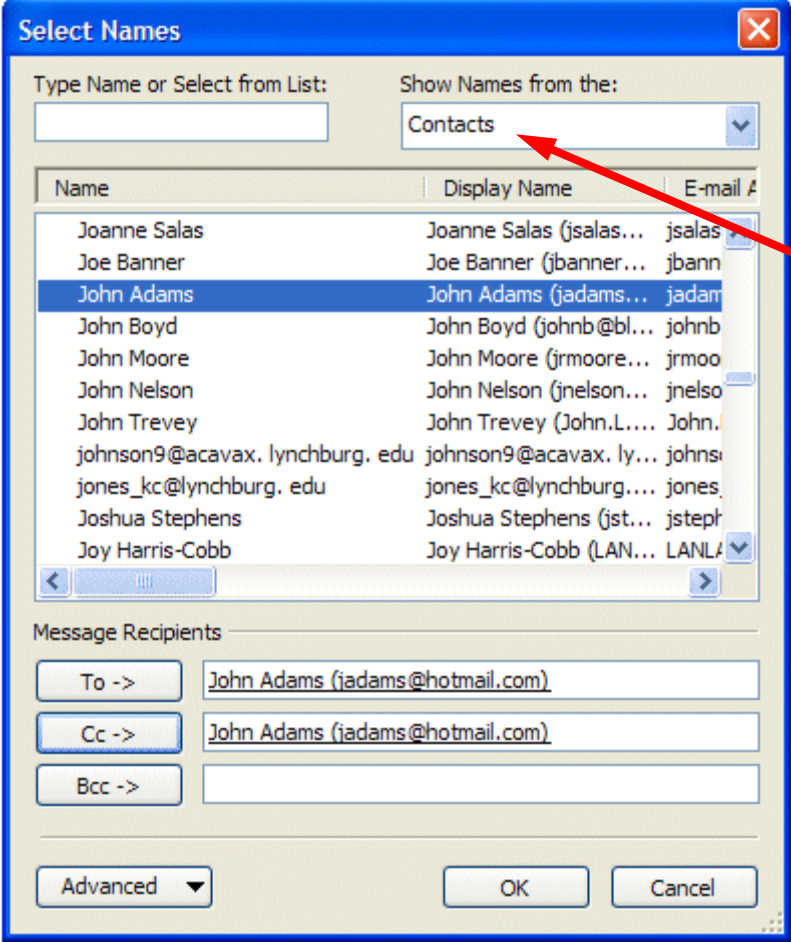

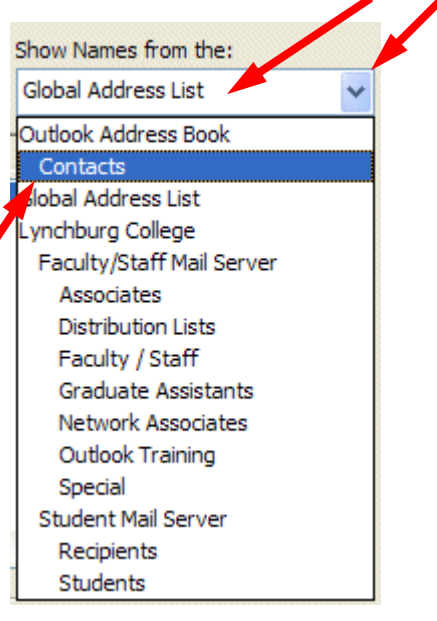

Notice, the **Select Names**  menu screen (**left** image**)** now indicates **Contacts** in the **upper right corner**. Also, notice the **e-mail addresses** on the menu screen. These are email addresses that **you** would add to your Contacts list.

Now we'll show you how to add Contacts.

To **add** the addresses in **Contacts,** to an e-mail message, simply **repeat** the **procedure** outlined in the **Global Address List**. **Click**-on the **name,** to whom you desire send the e-mail (on the left side), then click-on the **To** or **Cc** buttons to add that name to these areas. Again, you can add as many names as you wish. When you have finished, click-on **OK** and you will be taken back to the e-mail that you want to send. You can then continue to creating a new e-mail or editing the contents of one that you are working with.

## **Adding Names to Contacts (like Personal Address Book in older versions)**

There are many ways to **add** names to **Contacts**. We'll show you several of the more popular procedures. You will also discover other methods, as you become more familiar with Outlook 2003.

#### *Adding names as you type the e-mail addresses in the* **To** *or* **Cc** *areas of the message*

If a person's e-mail address is **not** currently in your **Global Address List** or **Contacts,** you can **add it** while you are in the process of sending them a message. In the area to the **right** of **To** or **Cc**, **type-in** the **e-mail address** for the person or persons you wish to receive your e-mail. If you type-in **several** addresses, **separate them with a semi-colon ( ; )**. **Click away (somewhere else on the screen) from the address you typed**. You will notice that, in a few moments, the

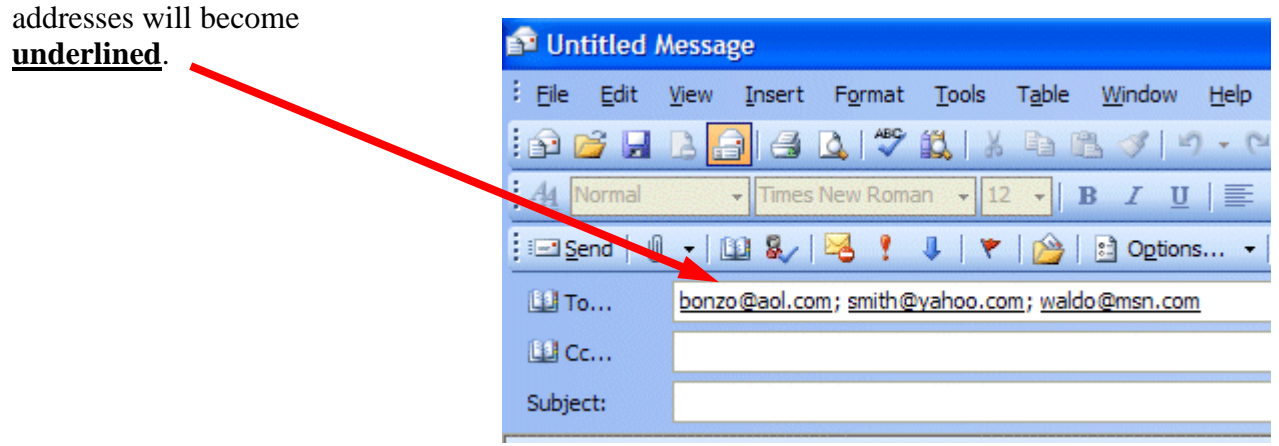

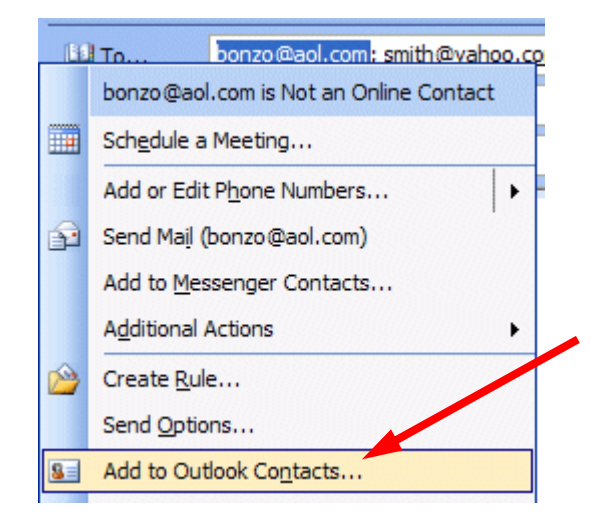

To **add** an address to your **Contacts**, simply *rightclick* on **a name**, **that you typed**, and a **menu box**  will appear (image at **left**).

**Click**-on **Add to Outlook Contacts** and the **Contacts entry menu screen will appear** (image at top of **next page**).

The Contact entry menu screen appears below.

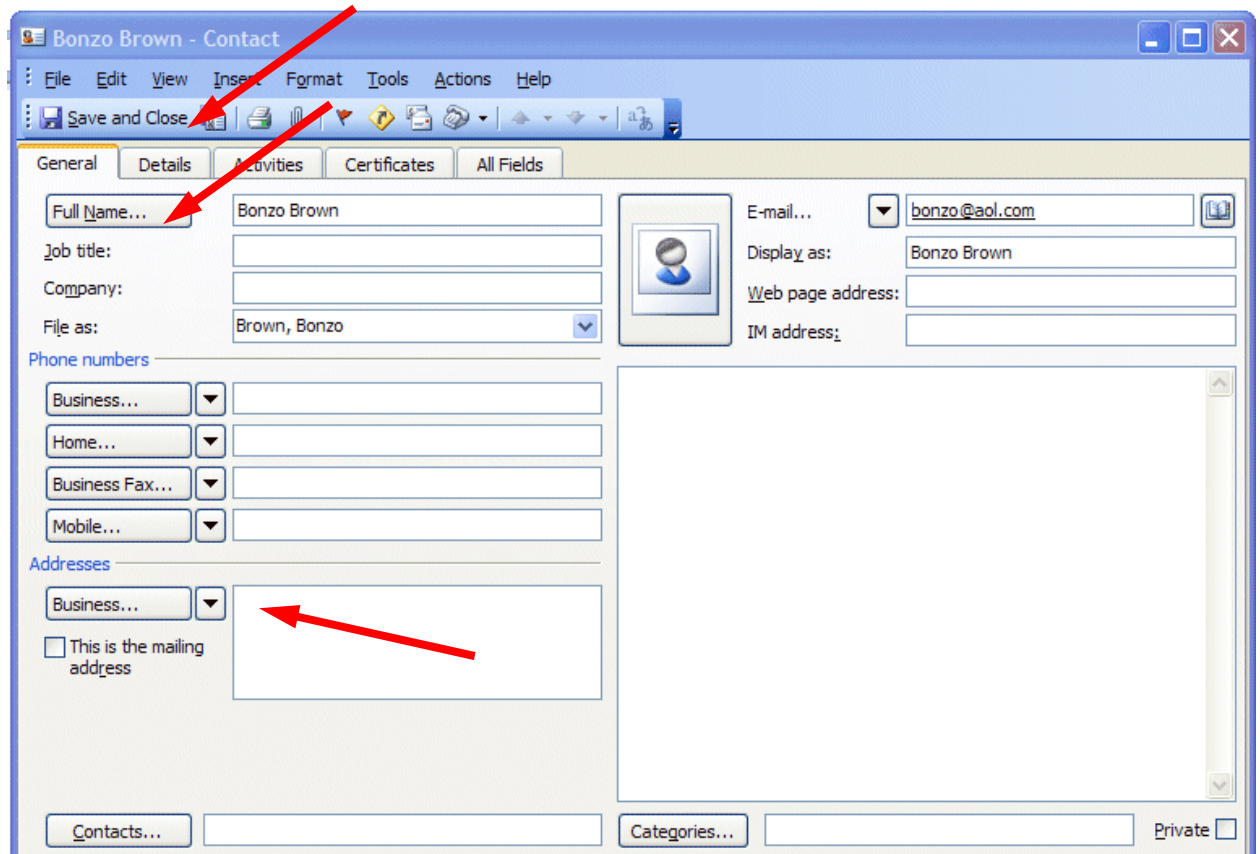

Normally, the **first part of the e-mail address you entered before the "@" symbol** will **appear** in the **full name box**. **To change this** to a logical full name **click**-on the **Full Name… button** (as **indicated** by the **arrow above**).

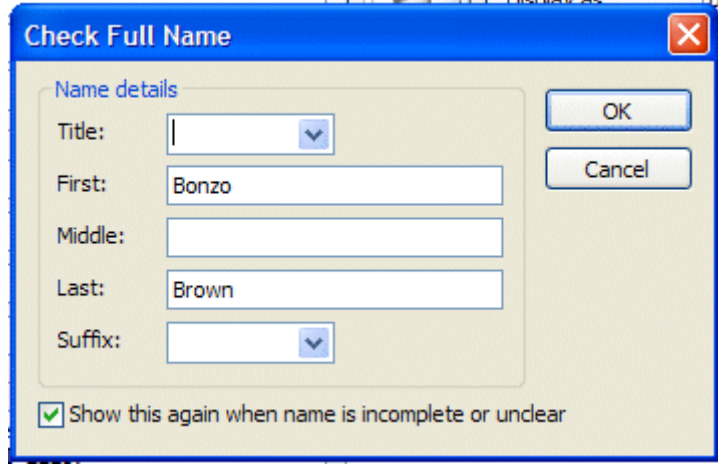

When the **Check Full Name** box appears (**image** on **left**) you can then fill in the entire name by filling in the appropriate areas (First:, Middle:, Last:, etc.)

When you are finished, **click**-on **OK**.

You can now **fill in** the **applicable areas** for the person's mailing **address**, if you desire. To do this **click**-on the

**Address down triangle** (see **arrow at right**). Click-on Business, Home or Other.

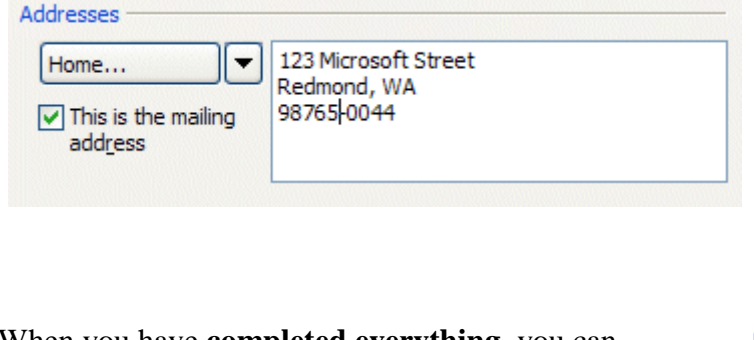

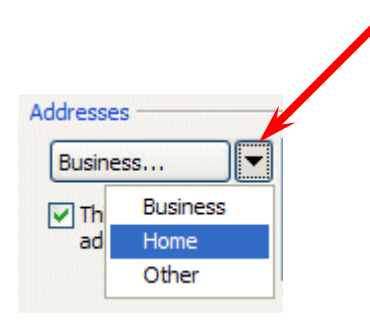

You will **notice** that your **Address area changes to your selection** (we chose Home…). After you make your selection (Business, Home, Other), **type the address in the small box to the right of your selection.** 

Contact

Insert

Format

10

wn

View

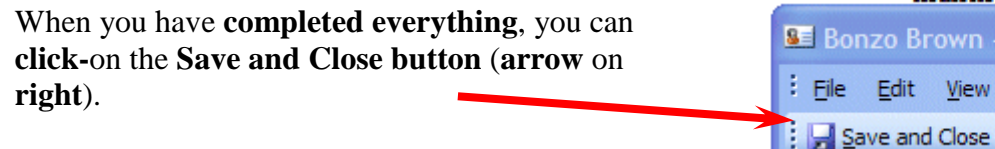

You will not return to your message. To add additional names to your Contacts Address Book repeat the above process again.

When you are in the Contact screen (at the top of the last page) – notice that there are a lot of other tabs and areas which may also use to enter information about a person (General, Details, Activities, Certificates and All Fields).

To **observe** that the **contact** you entered **has been added** to your Contacts, **click**-on either the **To** or **Cc** buttons in your message screen. When you have clicked-on one of the buttons, you will go to **the Global Address List** screen again. **Click**-on the **down arrow** in the **upper right** 

**corner**, and **move down** the menu and **click**-on **Contacts**. You will **see** the address you **added**. When you have a lot of addresses, you will have to **use the up and down elevator bar to view your addresses**. Outlook **automatically alphabetizes** the names as you enter them.

Your Contacts screen should look something like this:

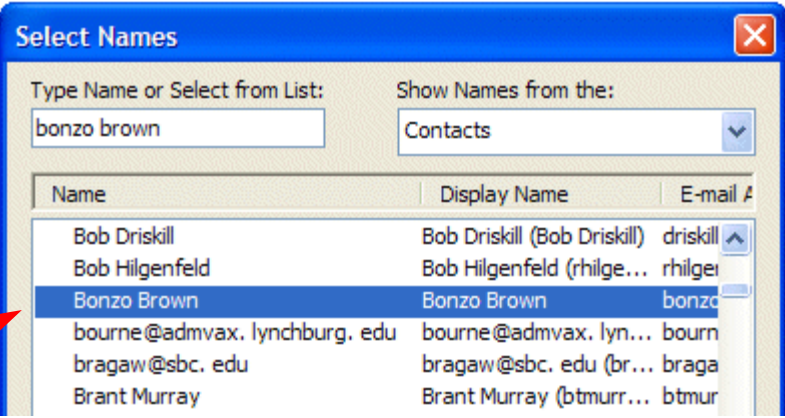

#### *Adding Names to your Contacts as you receive e-mail in your Inbox*

*Big Note:* **Right-click on an e-mail address** also works when you **receive a message** from someone! If you know that an address is not in your Contacts, **right-click on the address** and **add** it as you did above. This really saves a lot of time. You know it's a good address, because you received their message!

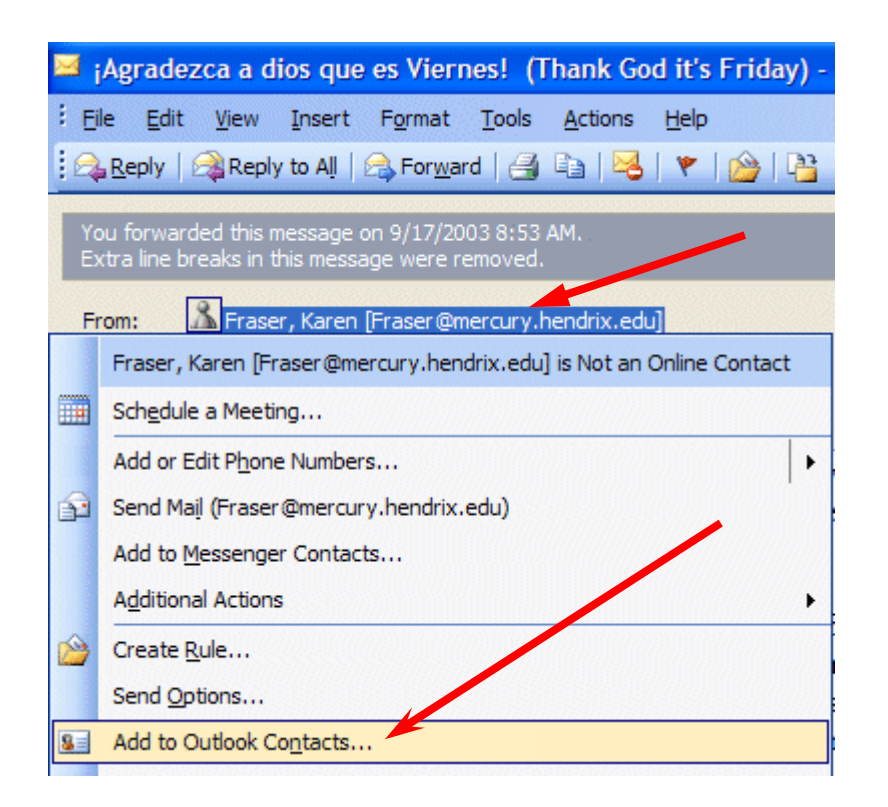

To the **left** is an **image** of the **address area** of an e-mail in the **Inbox**. We simply **right clicked-on the person** and then **moved down** the pop-up menu to **Add to Contacts** – just like we did when we typed-in and address in our New Mail To: area.

**Once you have clicked-on Add to Contacts you will go back to the same process that is outlined above on pages 17 & 18.** 

#### *Manually adding e-mail address to your Contacts*

Many times, friends will write you (the old fashioned way) or call you on the phone and furnish their e-mail address. So, there is still **another way** to **add** their **e-mail address** to **your Contacts.** In the **button bar below the Menu bar** you will notice a "**small book**" (**like** the one on the **right**). When you run your cursor over the book it will indicate: **Address Book**. You can **click**-on it and **add** names to your **Contacts**. So, **click**-on the "**book**" and the following screen will appear.

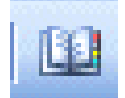

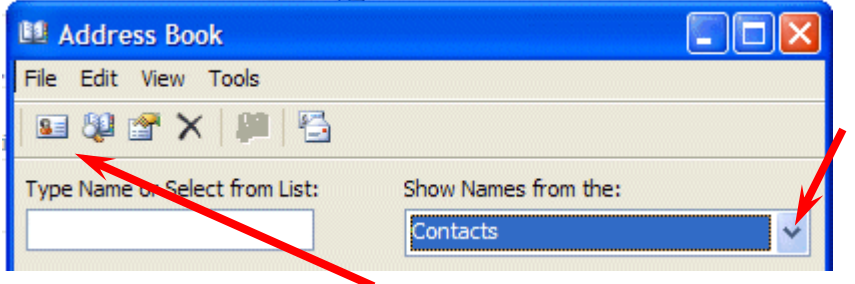

**Click**-on the **down arrow** on the **right** of the Address Book screen (**see arrow**) and select **Contacts** from the drop down menu that appears.

Next, **click**-on the small "**Calling Card"** button, in the button bar below the Menu bar (a small text help will appear indicating **New Entry**).

A **New Entry** screen will appear.

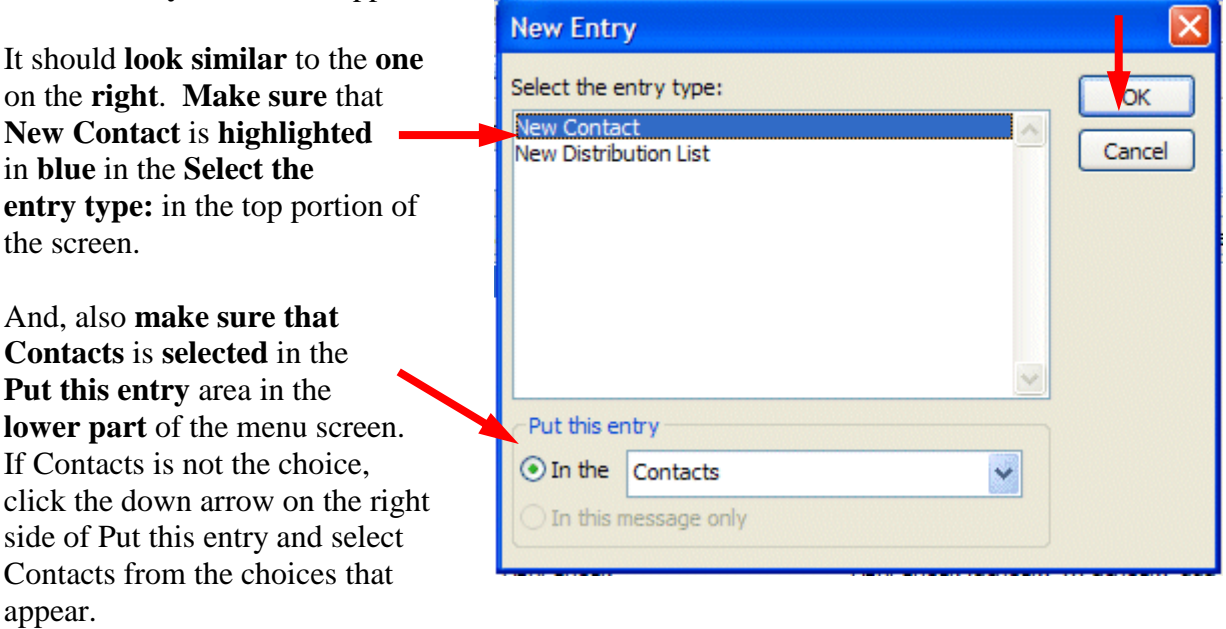

When everything looks like the screen above, **click**-on **OK**.

An **Untitled – Contact** screen **like the one below will appear**.

**Notice** that the **Untitled - Contact screen** is **similar** to the one you used to enter e-mail **addresses as you typed them** into messages, or used when you **copied addresses from you Inbox** again appears – with a **notable exception** – there is **no name in Full Name…** or **E-mail address in E-mail**.

So, **fill in the name of the person** in **Full Name…** and **enter their e-mail address** in the **Email area**. You can enter other information as you did previously, as you desire.

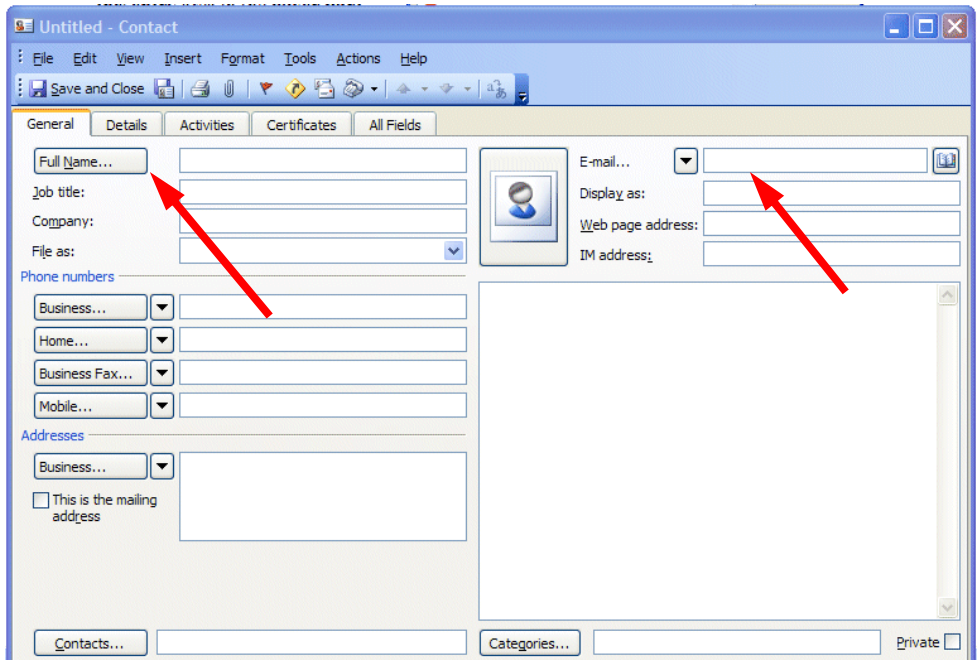

When you have entered the information, your **screen should look similar** to the one **below**. When you have the information you desire, entered in the appropriate areas, **click Save and Close** to **add** this **person** to your **Contacts** list.

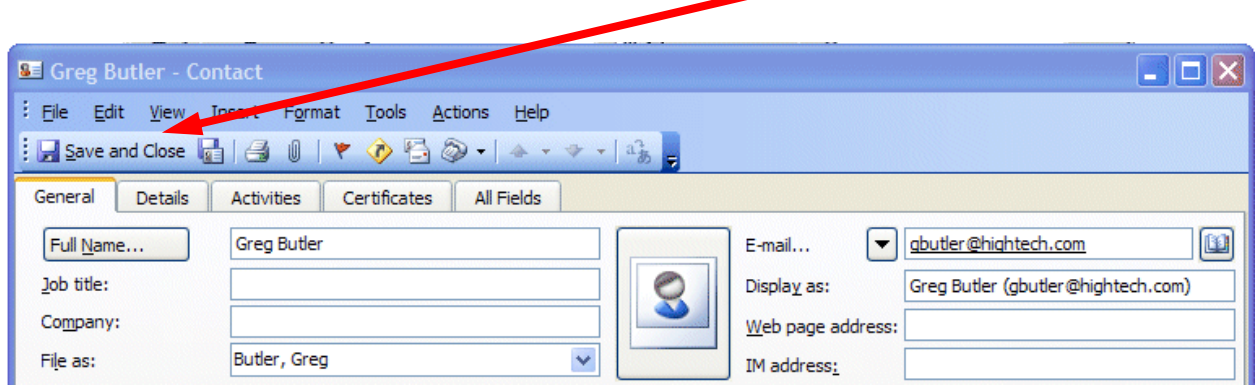

#### **Note on viewing e-mail addresses**

Once you begin using Outlook 2003 Mail **you can check** on a **person's "information"** by *right-clicking the mouse* **on their name** in the **To** or **Cc** areas. In the **pop-up menu** that **appears**, **click**-on **Properties**. If they are in your Global Address Book you will "see" how the system administrator entered the information. If they are in your contacts list, you will see the Contacts screen similar to the one above. This is very handy if you desire "quick" information about a person in your system.

## **Personal Distribution Lists**

Now that you have an idea of how to add **individual names** to **Contacts**, and are familiar with the **Global Address List**, you may want to create **a group of addresses to which you frequently send e-mail**. In Outlook 2003 this is called a **Personal Distribution List**. To create a Distribution List, you will follow several steps, similar to those above.

**To create a Personal Distribution List** you will **need to be in** the **Inbox, Sent Items, or Deleted Items** (you can be in other main screens when you are more familiar with Outlook 2003). **You will need to be in a main screen where you can see** the little **Address Book** button, **click-on it**.

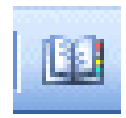

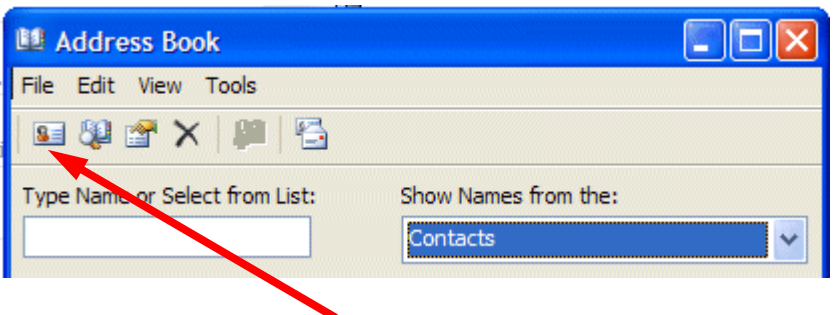

When the **Address Book** screen appears, **click**-on the **New Entry "Calling card" button,**  just like you just did before.

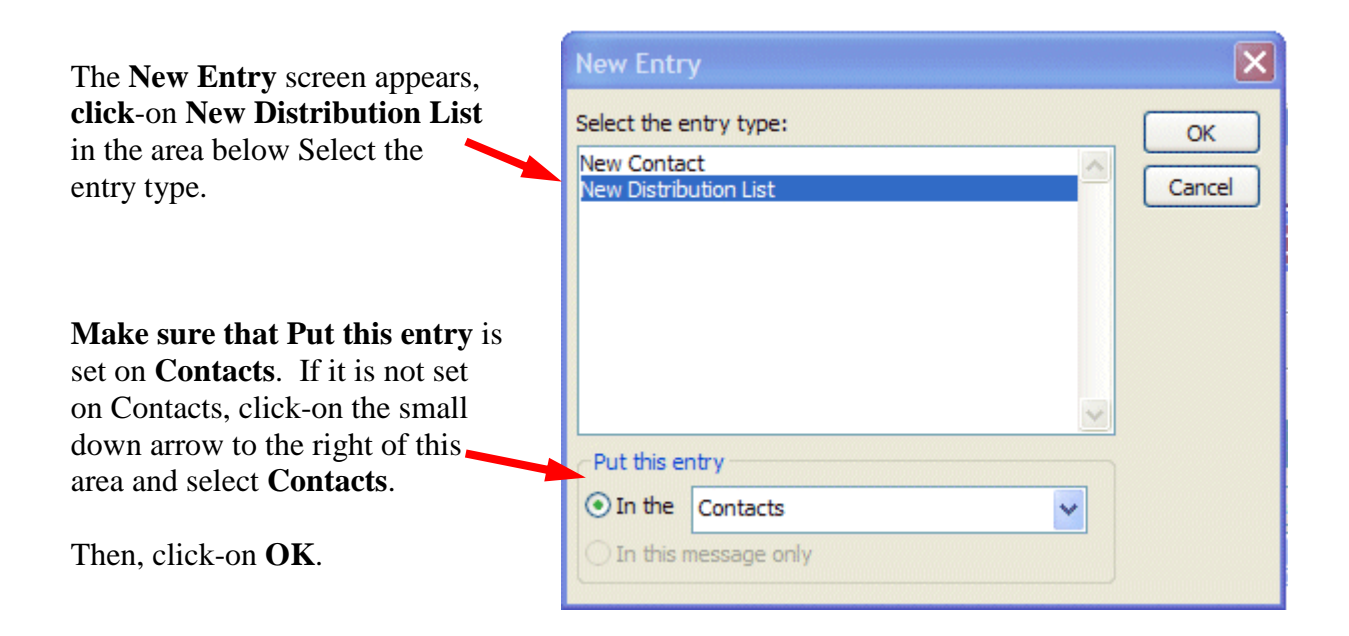

The following screen will now appear:

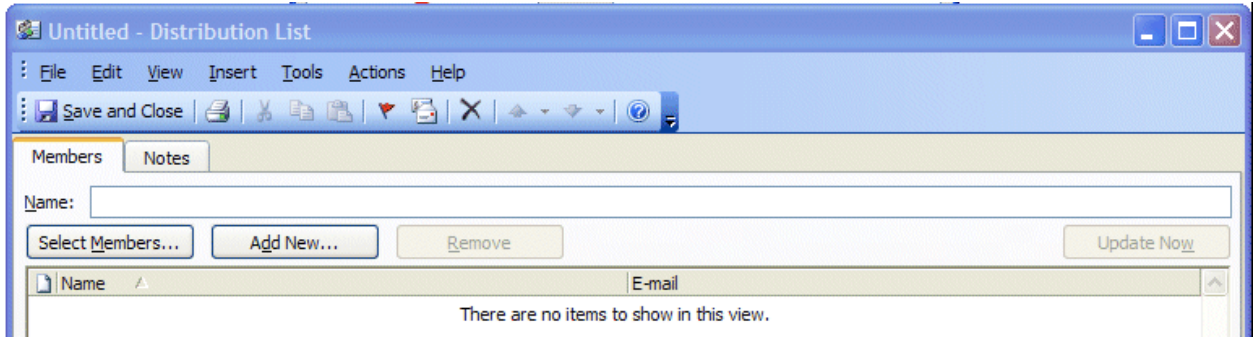

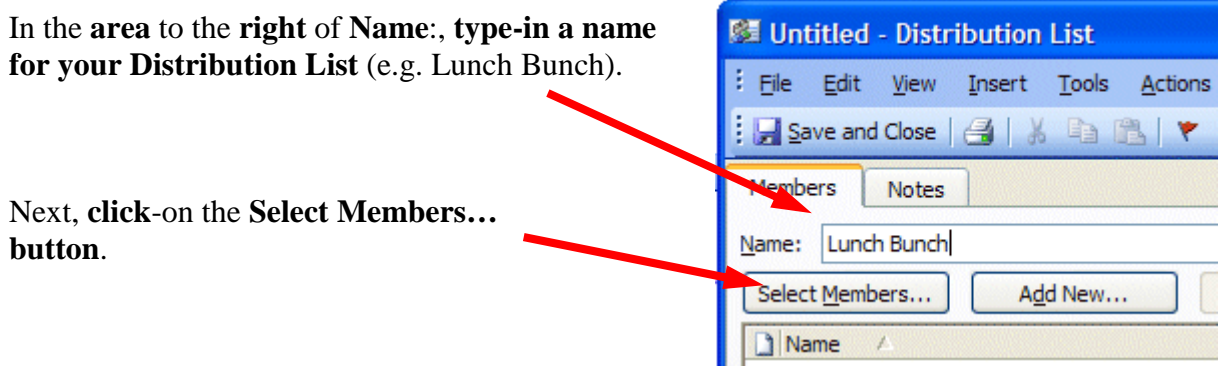

This will display the **Select Members** screen.

You'll **notice** that this screen **looks** almost exactly **like** the **Select Names**  screen you **used to address your messages**. You'll notice that the Select Members screen **only has a Members - > button**. So, you can, at this moment, only add persons you desire to be in your Distribution List to the group. Later we'll show you how to remove and add members as you update your list.

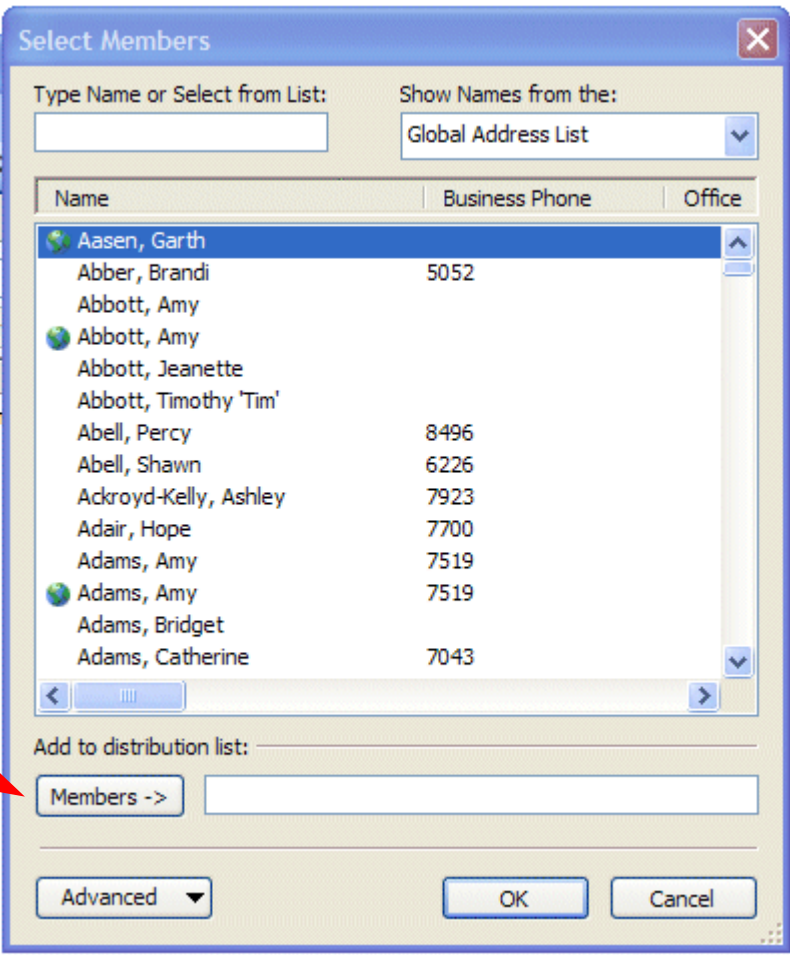

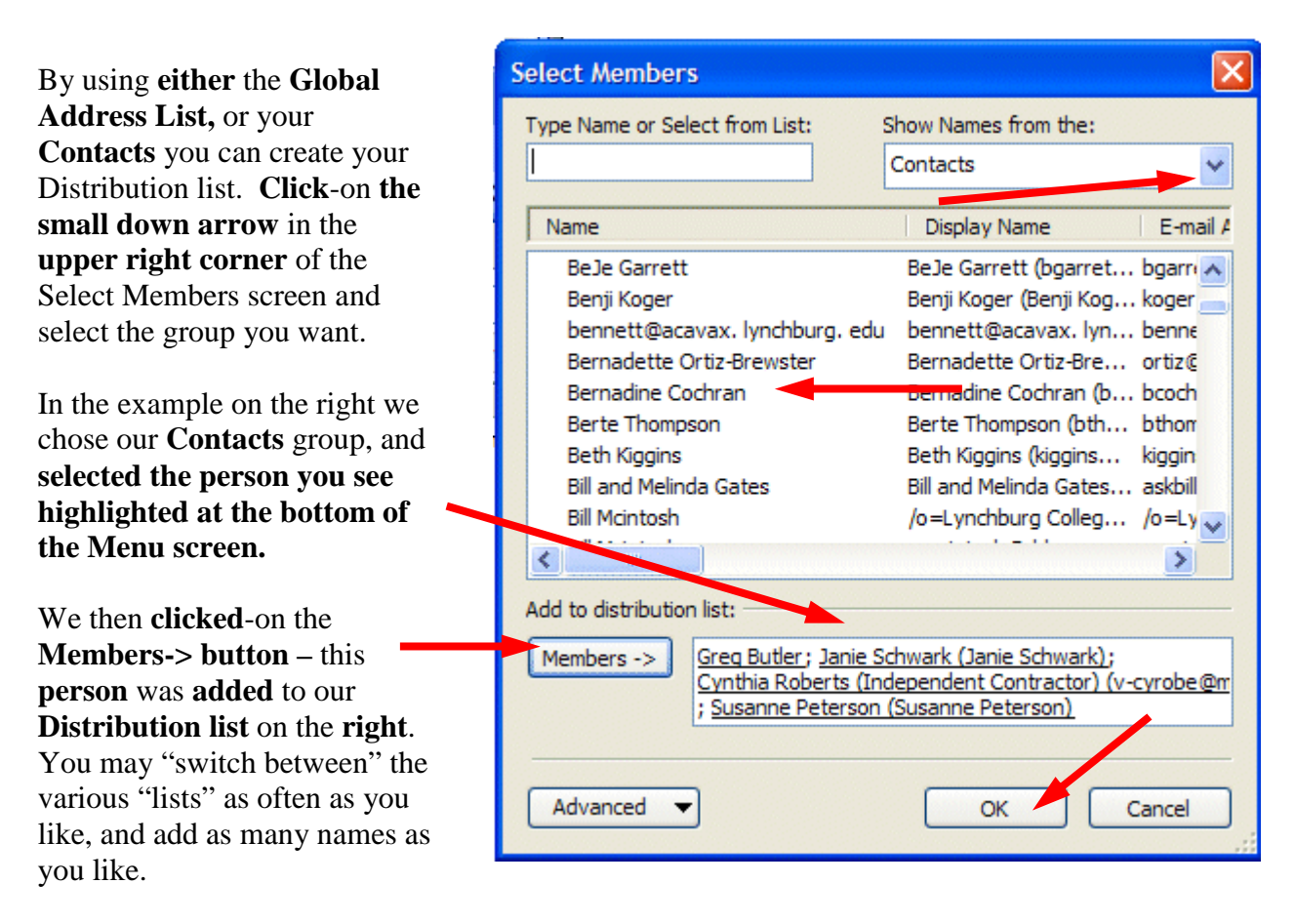

**Note**: **You do not need to have someone in either the Global Address List, Contacts** or another list **to have them in your Distribution List**. If they are in neither, simply type a **semicolon (;)** at the **end** of the **last address** on the **right side**, and then **type-in** the **person's e-mail address**. They will be included in your list.

When you have **added all the names you desire**, **click**-on **OK**.

#### **Note for Outlook 98/2000 users who upgraded to Outlook 2003**

When you upgraded, you should have saved a file called a PAB (Personal Address Book) and incorporated it in your Outlook 2003 setup. This file contained all of the names that you placed in your Personal Address Book in Outlook 98/2000. So, for you "old hands," you may use not only all of the files in your Global Address Book and Contacts, you may also use your Personal Address book that you used previously. If you did not save the PAB file and replace the PAB file that was loaded with Outlook 2003, the Personal Address Book names will not be available. Your technical staff may have also indicated that they removed the Personal Address Book option and included these addresses in your Contacts. If you have a question here, ask you technical staff for assistance.

You should now return to the **Distribution List screen**. Your screen should look similar to the one below. You'll **see** the **name** of **your Distribution List** in the **Name: area** and the **names** of the **Members** in the **area below**. **Notice that the Remove button is now "active."** 

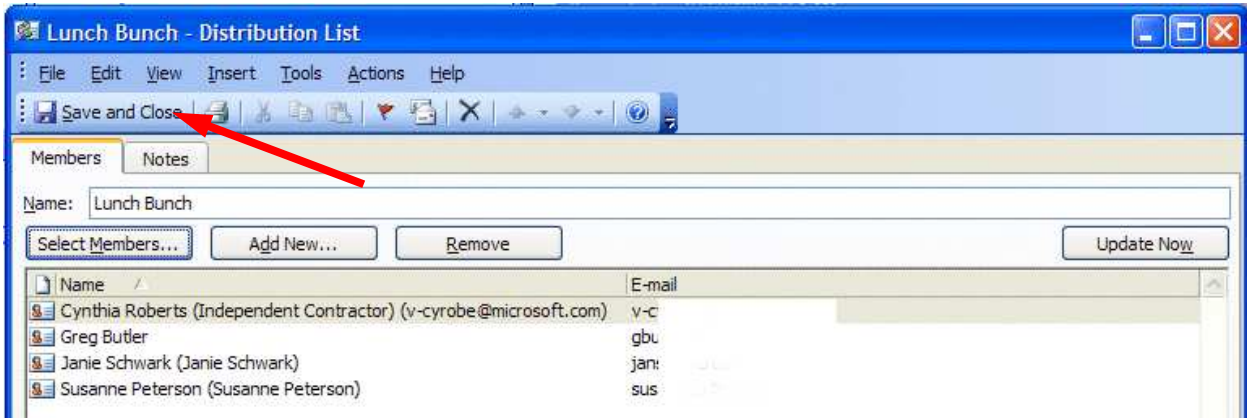

**To remove members from the list** simply **click once on the member** and then **click**-on the **Remove button**. You'll notice that they are removed from your list.

To **add new members**, simply **repeat the steps on pages 21 to 24. Click**-on the **Select Members button** and **add them as you did before**.

When you have **made all the changes you desire**, **click**-on the **Save and Close** button in the screen above.

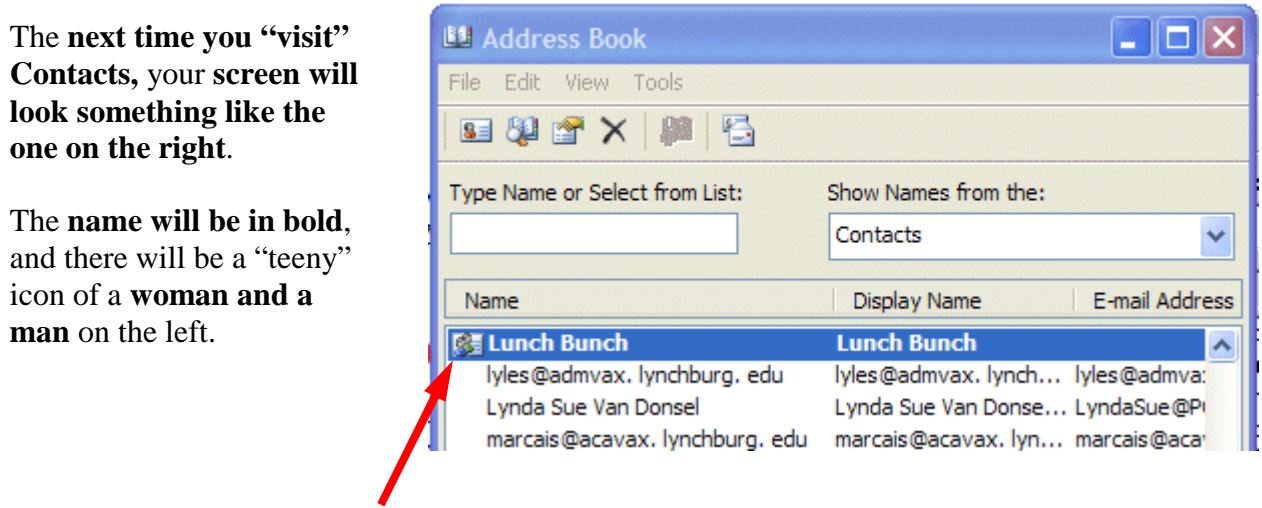

**Any time you desire to make changes to this Distribution List**, just **double-click quickly on a list** and you'll be **taken to that Distribution List** screen that you used to create the list.

#### **Sending Messages using your Distribution List**

To send a message to everyone on your Distribution Lists, use the same steps that you used for sending a message to a single person. Either type in the name of the Distribution List in the To: or Cc: areas of your message (e.g. Lunch Bunch), or use the Select Names box, like you did on pages 13 to 15, but select your Distribution List like you would select a name.

#### **Folders**

**NOTE: For Outlook 98, 2000 and XP/2002 users, you probably noticed that the Outlook Bar, on the left of the screen, had been replaced by a whole new folder and icon area (Navigation Pane). No longer are there Outlook Shortcuts, My Shortcuts and Other Shortcuts areas. The prior Outlook Today icon has been replaced by a mailbox with your name on it. We'll review the new Navigation Pane, that we introduced at the beginning of the tutorial, that replaces the Outlook Bar.** 

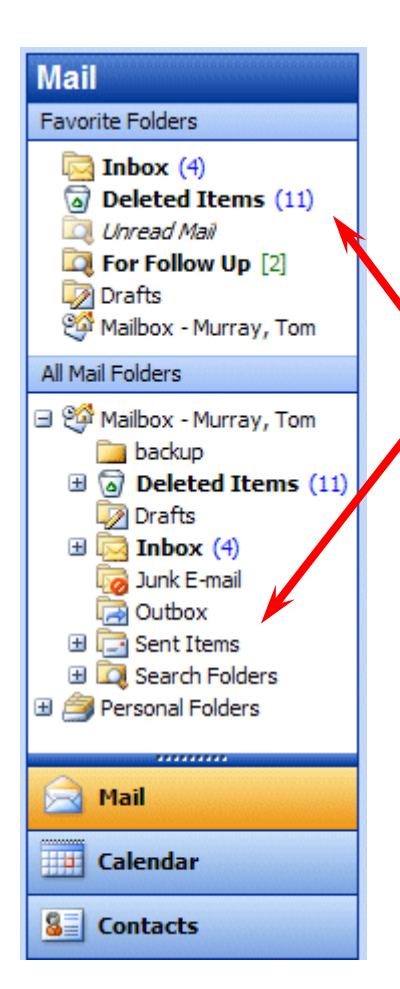

When you first opened Outlook 2003, the **area** to the **left** of the **screen looked something like the image to the left**. The icons you see take you to different features of Outlook (Calendar, etc.) or contain e-mail.

The **icons** we are **concerned with** in this tutorial are the **ones that pertain to e-mail** and hold messages (e.g. Inbox, Sent Items, Deleted Items).

When your Technical Support staff set-up your Outlook 2003 account, they create limits for the amount of mail messages you can have in your Inbox, Sent Items, and Deleted Items folders. When you get near this limit, you will receive a cautionary message, indicating that you need to delete messages that are no longer needed. Frequently, you have certain messages that are related to a topic or group, and you would like to retain them for some period of time, and not have them "count" against your size limit. The next area of this tutorial will address this situation

You can **create** special folders called **Personal Folders** for various "**groups**" of e-mail (some of these on the right are – Microsoft, Dell, Verizon Server, etc). As you receive or send e-mail related to this "group" you can **move** the e-mail to that folder so that you can find the items easily, without having to search all of your mail. You **can still delete these items when they no longer apply** and **delete the folder when you are finished with it**.

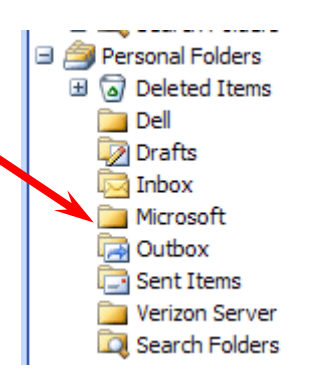

#### **Creating Personal Folders**

To create a **Personal Folder,** do the following:

Click-on **File** in the **Menu Bar**, then **click-**on **New** in the drop down menu, and then **click**-on **Folder…**

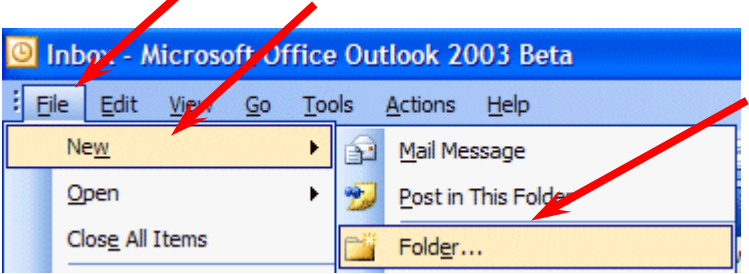

The following **Create New Folder** screen will appear:

**First**, **select** a **logical name** for the **folder**. For this tutorial **we'll use** the title "**My Junk**." **Type** the name you desire in the **Name**: area.

**Next**, **move down** the **Create New Folder screen** with **the elevator arrows (**on the **right** of the menu screen) until you see**: "Personal Folders**." **Click-**on **Personal Folders**.

Now, **click**-on **OK**.

This will **place** the created **folder** in your **My Shortcuts** area.

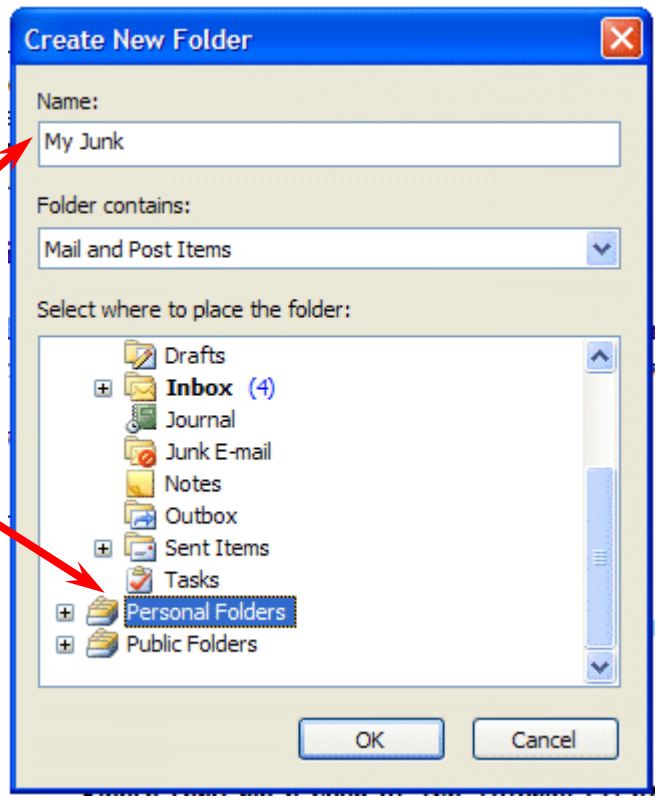

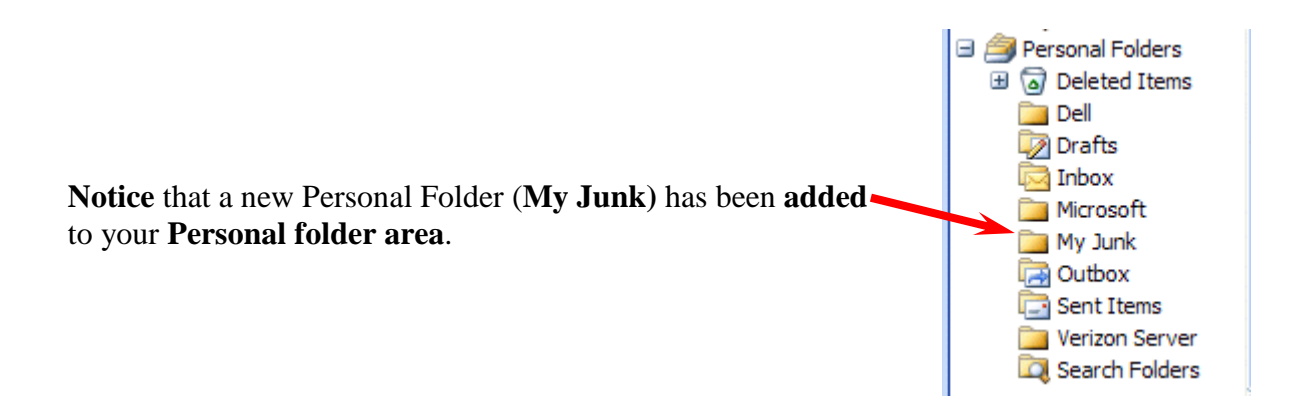

#### **Placing e-mail messages in your Personal Folders**

## *Moving a single message*

You will **notice**, in the Preview Pane – All Mail Folders area, that when you **click**-on **Inbox**, **Sent Items**, **or Deleted Items**, that the **Personal Folders** you created **can still be seen**  in the **Preview Pane on the left side of the screen**.

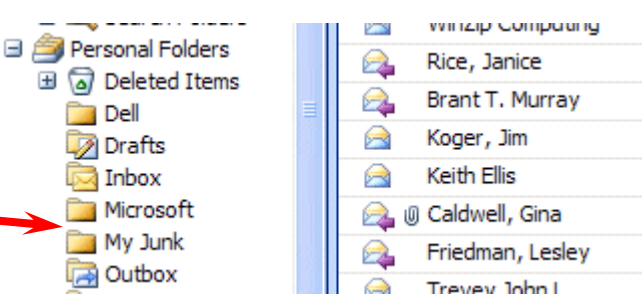

To "**move**" an **e-mail from one folder (Inbox, etc.) to another folder (Personal Folder)**, you simply **click-on the e-mail** message, you want to move, **hold down the left mouse button**, and **drag** the message **to the Personal Folder**.

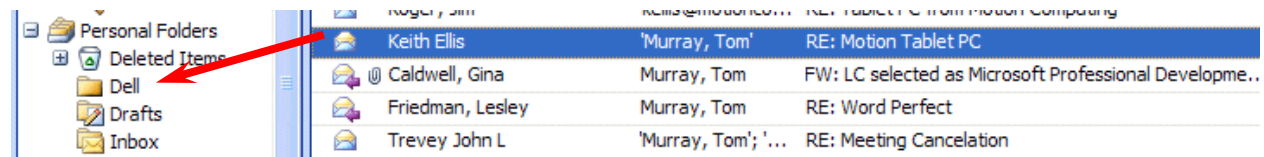

In the image above we clicked-on the highlighted message, **held down the left mouse button**, and **dragged** the message **from the Inbox to the Dell folder**. You will **notice**, **as you are "dragging**" your e-mail message, a **small box appears "attached" to the cursor arrow.** The **cursor changes** to a **circle with a line through it** (when you are over an area where you can't drop your mesage), and then **changes again** to **the box with the arrow** when you have the cursor over a **Personal Folder** icon. When you have the **box symbol over** your **Personal Folder**, **release** the **left** mouse button. This will move the message from one folder to another. Try this with one of the messages in your Inbox.

# *Moving Several Messages*

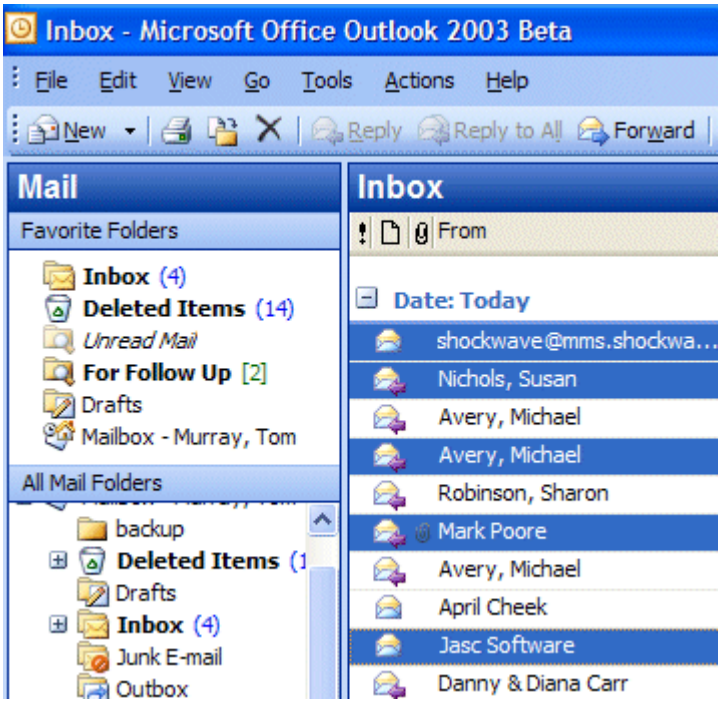

You can also move several messages with this drag technique.

To **highlight several messages** you need to learn a new skill. If you **hold down one of the Ctrl keys** (at the bottom of the keyboard – one either side of the Space Bar) and then **click**-on **several messages**, you'll **notice** that **as you click each message it is highlighted** (like image on left).

When you are **ready to move** the group of messages you highlighted, simply **click**-on **any of the highlighted messages**, and *immediately* **hold down** the **left mouse button**, and then **drag** all the messages to the **folder** where you want the messages. If you click-on one of the messages and don't drag the cursor immediately, this will "turn-off" the multiple message selections and you'll have to start again. It's kind of tricky the first time that you try this.

If you ever desire to "turn-off" the multiple highlights, you simply click-on any message and that will remove the highlights and select the message on which you clicked.

You can still delete the messages when you no longer desire to retain them.

## **Moving, Deleting, and Recovering Mail Messages**

You should now have a "feel" for Outlook 2003. Having just completed folders, you can see that we can move a message from any folder to any folder simply by clicking-on it and dragging the message to another folder. You could **also** click-on a message and, either using **Edit** (in the Menu Bar)**,** then **Copy** or **Cut** in the **Menu bar,** and then **Paste**, to move or copy a message in this manner. You can also use the **Cut, Copy** and **Paste buttons** in the button bar.

To **delete** a message, you have already learned that you can click-on the message and then on the "**X**" in the **button** bar (**not** the X in the **upper right hand corner**). If you click-on the upper right hand corner X this will simply **close** the message and return you to the Inbox, etc.

When you **delete** an e-mail message in your **Inbox, Sent Items**, or a **Personal Folder**, this places the message in the **Deleted Items "trash can."** You can "**drag**" an item from **Deleted Items** to **any folder** to **retrieve** it, or use the methods above to **recover** a message to a folder.

#### **"Really" Deleting Messages**

To "**really**" delete an e-mail message in the **Deleted Items trash can**, you can **click**-on the **message** and **click**-on the "**X**" **button**, or tap the **Delete key**. Outlook 2003 will ask you if you "**really**" want to delete the message. When you say "**yes**," it's **gone**. To delete **several individual messages at once**, click-on the **first** message, then **hold down** the **Ctrl** key, and **while holding down Ctrl**, **click-on the other items**. You will see that they turn "**blue**," indicating that you are "**marking**" them (just like we covered before). Now click the "**X**" button or tap the **Delete** key. If you want to delete **ALL** of the **items** in the **Delete Items** trash can, **click**-on **Edit** in the **Menu bar** and then **Select All**. Then, click-on the "**X**" button or tap the **Delete** key.

A **message box will appear** asking if you **really want to delete all the items**. If you do, clickon Yes.

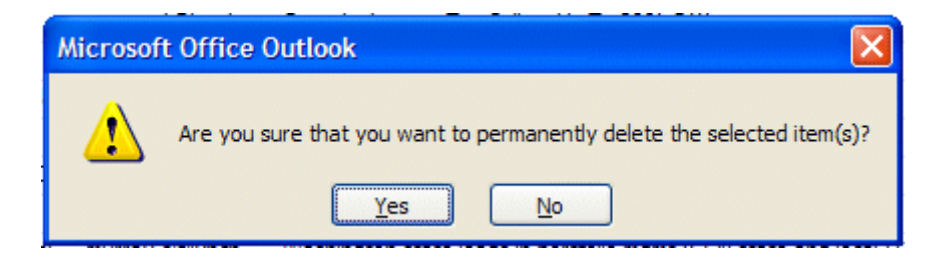

# **Adding, Sending, Receiving, Viewing, and Saving Attachments**

There are many times when you want to **send** a **Word document, Excel spreadsheet, PowerPoint presentation, picture,** or file of some type to someone, or be able to receive one. Outlook 2003 makes this relatively simple. The items indicated above are sent as "**attachments**" to your e-mail.

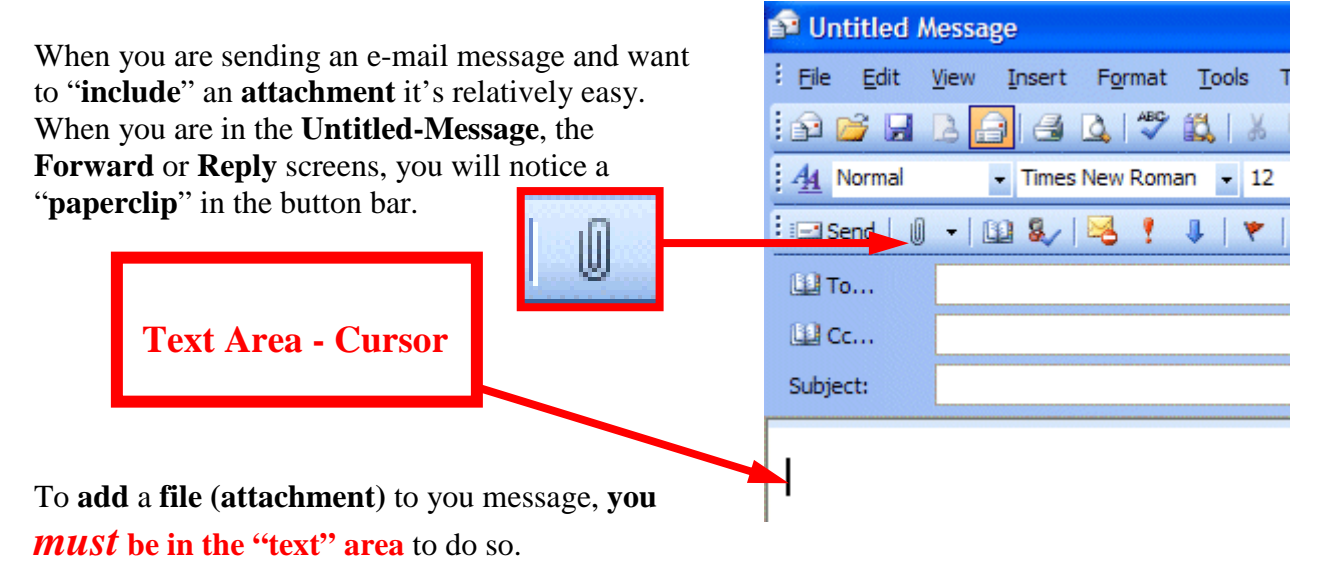

You **cannot add** an attachment **if you are in the To…, Cc…, or Subject areas**. You will **see** your **cursor "flashing"** in the **text area** so you will know you are in the correct area. **If you are in the To…, Cc…, or Subject areas**, you **will not "see" the paperclip clearly**. You will see a definite outline of a paperclip (like the one above) when you are in the text area.

This **paperclip** is the **button** that **allows** you to **insert** an **attachment in your e-mail message**. **Go to the place, in your e-mail message**, **where you want the attachment located (in the Text Area)**. Most often, people place attachments at the beginning or end of their messages. When you are at the point where you want the file (attachment) located, *click-on the paperclip*. The following **Insert File menu screen will appear**.

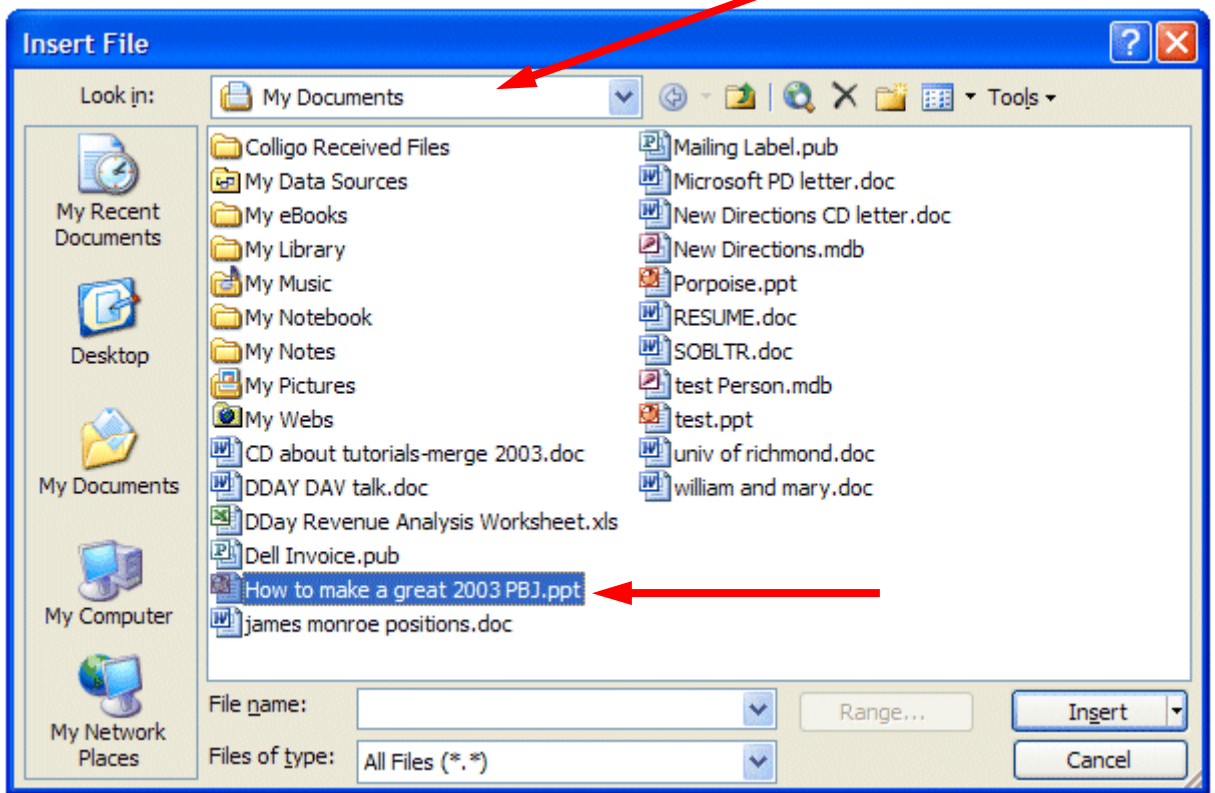

When this **Insert File screen appears**, **choose** the **location** of your **file** (**attachment)** on your computer (A or C drives, etc., or on a network drive) by using the **Look in: area** (**see the arrow above** – **we have chosen My Documents on the C: disk drive**). Then **choose the file** by **clickingon it (we chose** a **PowerPoint** file called **How to make a great 2003 PBJ** for our attachment**)**. Click-on **OK**. Your e-mail message, with attachment, will **look similar** to the image on the right.

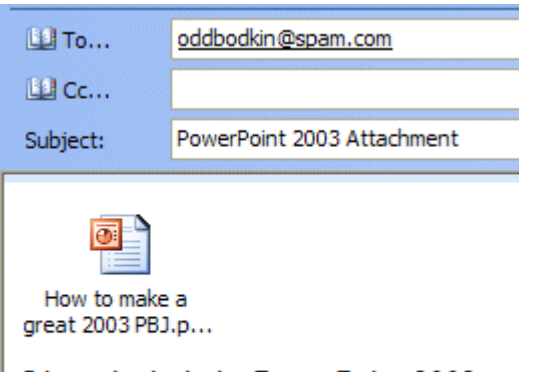

I have included a PowerPoint 2003 Attachment on how to make a peanut butter sandwich to this message

When you or, another person, receives this attachment, all you have to do is **double-click** on the **attachment** and it will load into the proper program! Or, you **can right click the mouse on the attachment,** and a **menu** will **appear** that you can use. Once you have the document in its normal "environment," you can save it, etc. Pretty neat!

# **Calendar**

There is a **personal calendar** you can **use** that is included with Outlook 2003. You can access the calendar by **clicking-on the calendar icon** in **Outlook Shortcuts** area on the left of your Outlook screen. You can **learn how to use** this calendar by **clicking-on Help** or the **Office Assistant**.

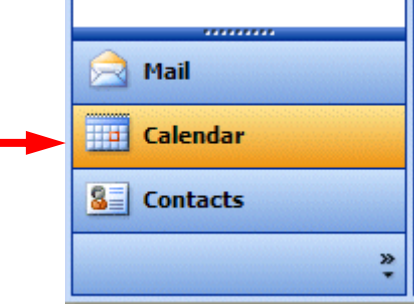

**A Calendar tutorial has been created for Outlook. You can receive a copy of this tutorial by sending an e-mail to the address at the end of this tutorial.** 

## **Out of Office Assistant**

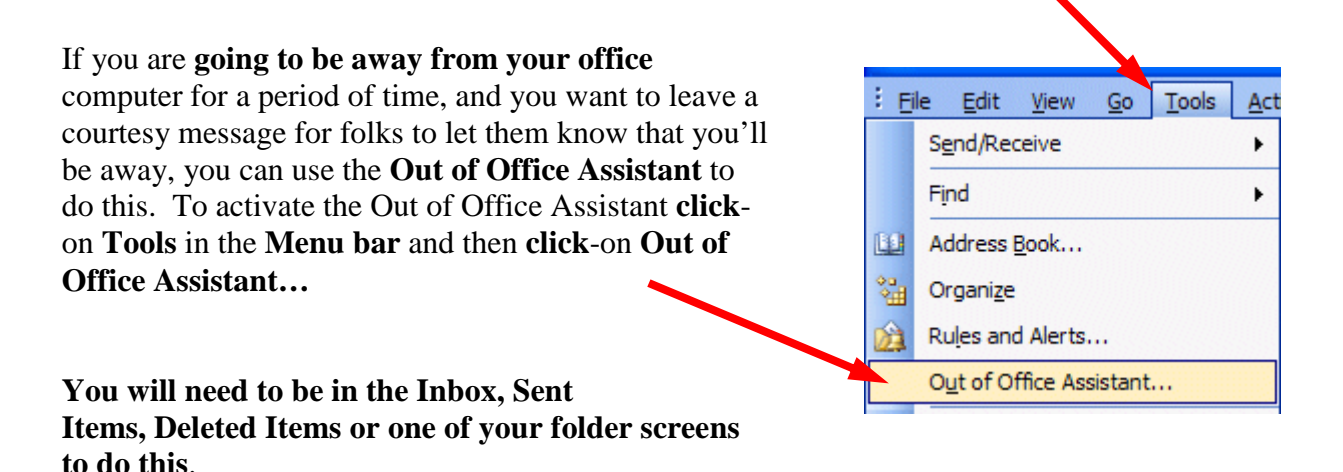

The **Out of Office Assistant menu screen** at the **top of the next page** will **appear**.

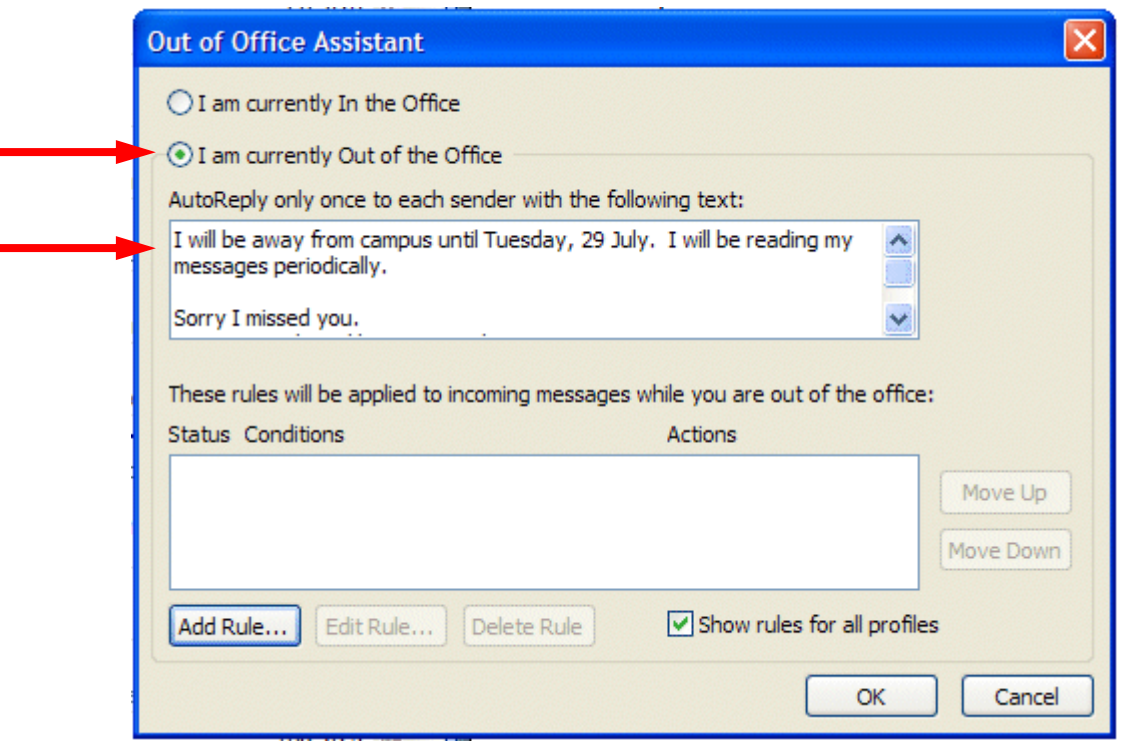

**Type the message** that you want others to receive when they send an e-mail message to you. **Then click**-in the **small circle** to the **left** of **I am currently out of the Office**. **This message will be sent** to each person **the first time** that they send you an e-mail message telling them that you are away from the office.

**When you return** (to your office), and load Outlook 2003, **you will see a screen prompt reminding you that Out of Office Assistant is active**. You can "turn off" the Assistant when you see this message.

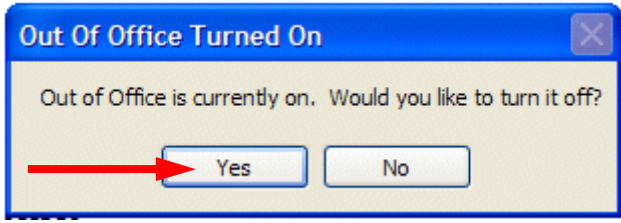

## **Auto-Signature**

There is an Outlook 2003 feature, which allows you to place a "**designed**" **signature** at the end of your e-mail messages. *You will need to be in one of the Main areas of Outlook 2003 to create a signature (Inbox, Sent Items, Deleted Items, etc.).*

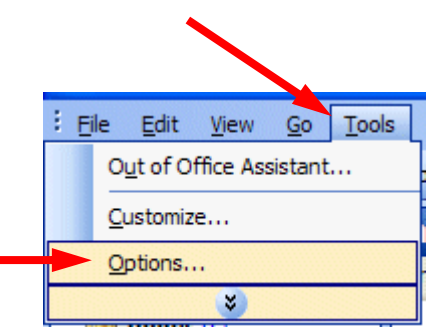

To activate this feature, **click**-on **Tools** in the **Menu Bar**. When the drop down menu appears, **click**-on **Options**.

The **Options menu screen** at the **top of the next page** will **appear**.

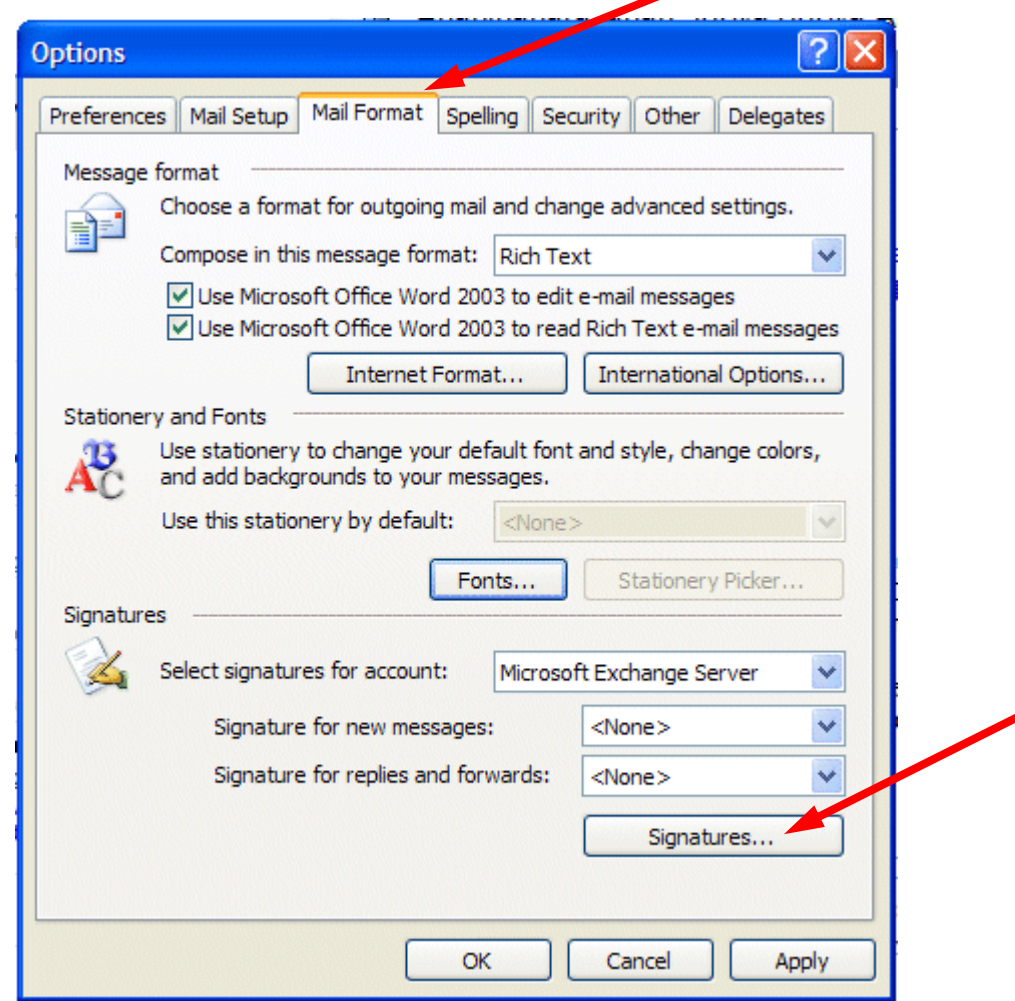

When the above screen appears **click**-on the **Mail Format "tab"** (**see upper arrow above**). In the **lower portion of the Options menu screen** you will **see** and area called **Signature**. **Click**on the **Signatures… button in this area** (**see lower arrow above**).

**Create Signature** 

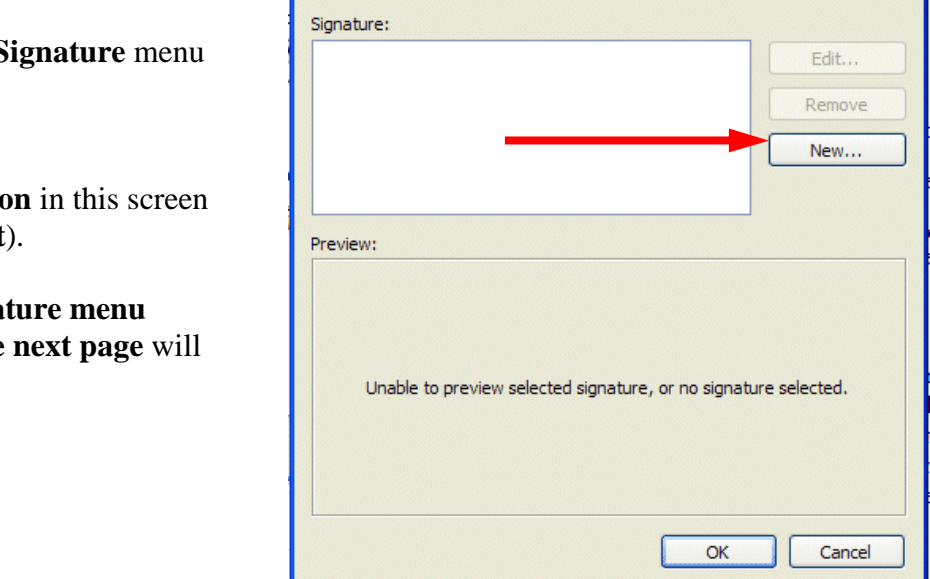

 $\mathbf{x}$ 

The following **Create S** screen will appear.

**Click-on the New button** (**see arrow to the right**).

**The Create New Signa screen** at the **top** of the **appear**.

When the **Create New Signature screen appears**, **type** a "**name**" for your signature in the area **under - 1. Enter a name for your new signature:** (**see** the **top right arrow** – we used Greg Butler).

We'll leave **2. Choose how to create your signature** as the **default** choice – **Start with a blank signature** (**see middle left arrow**).

Now **click**-on the **Next** Button (**see lower left arrow**).

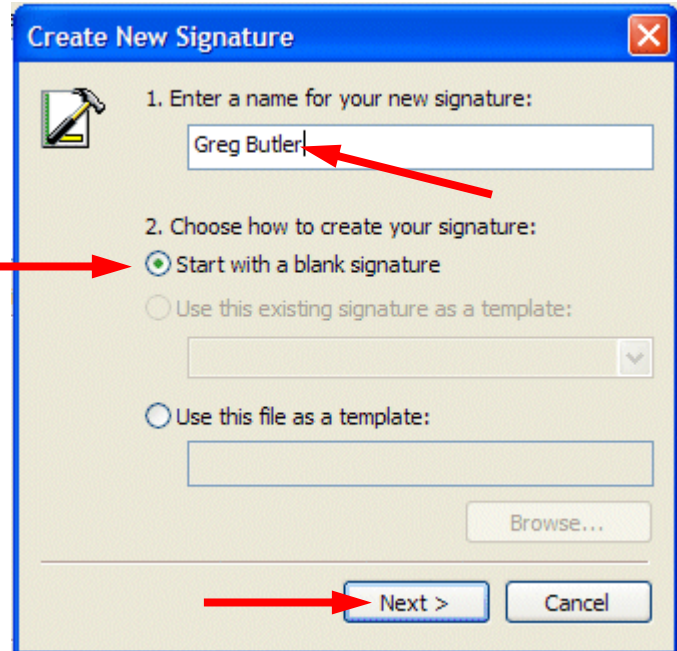

When the **Edit Signature** menu screen appears, **type your Signature in the space under Signature text – like we have done on the right.**

You can type anything you desire for your signature. You can type just your name, or name, title, phone, FAX, etc. It's your signature.

**Notice** that there are **several buttons below the Signature text** – Font, Paragraph, etc. If you **desire to change the font** of your **signature**, **highlight the text** that you **desire to change**, and then **click**-on the **Font button** and select

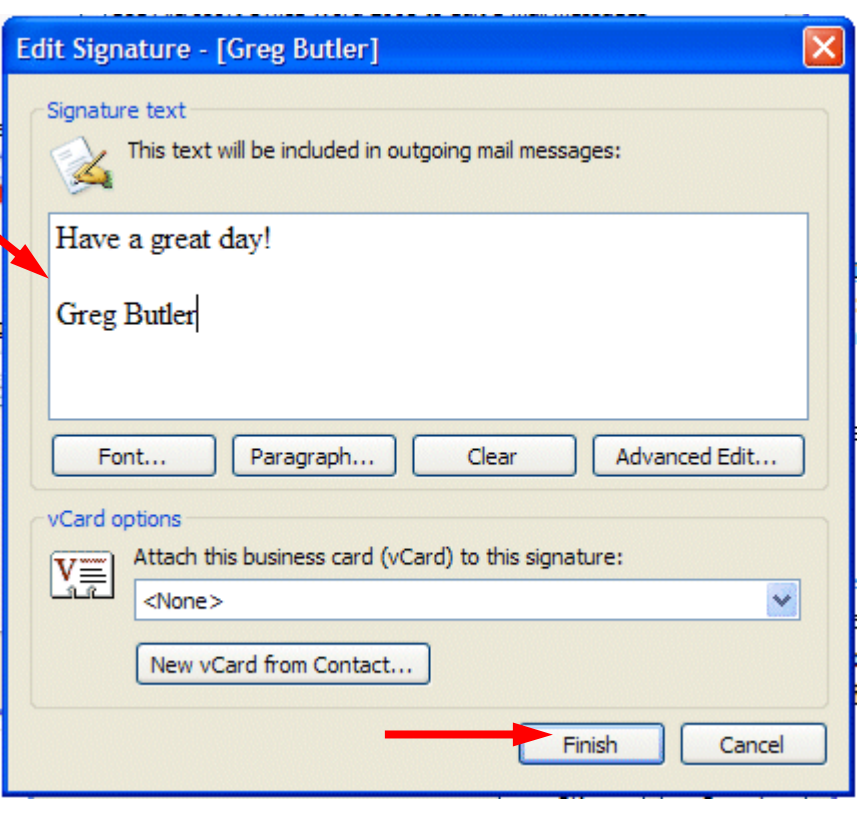

your font – then **click OK** in the **Font menu screen**. You can have several different fonts in your signature if you desire – as well as color.

When you have the signature you desire, **click** the **Finish** button.

This will **take you back** to the **Create Signature menu screen**. **Click OK**. The **bottom portion of your Options menu screen** should **look similar** to the **image below.**

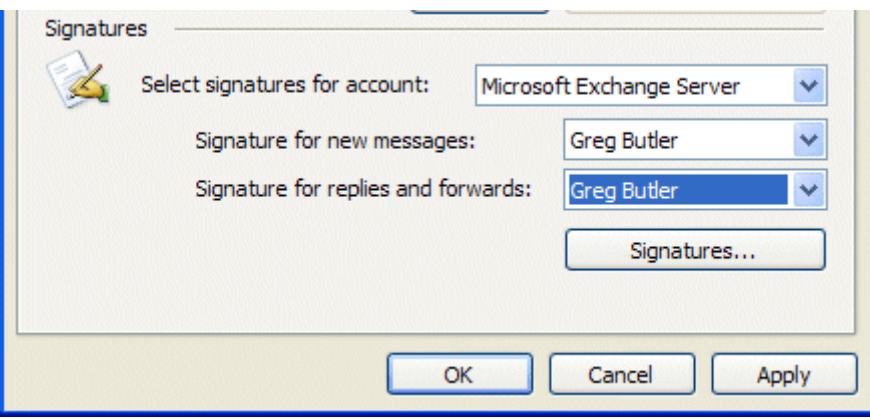

From now on, when you create a new message, reply to one, or forward one, you will see that you **signature** is **automatically added at the end of the message**.

If you desire to edit your signature or create a new one follow the process above, an choose the logical buttons to Edit, Remove, or create a New signature.

When you are satisfied with your signature, **click OK**.

# **Using Microsoft Word as your e-mail Editor**

**You may use Microsoft Word**, if you have it installed on your computer, **as your e-mail editor**, if you desire. To **activate Word**, **make sure that you are in the Inbox**, **Sent Items or Deleted Items** screen. C**lick**-on **Tools** in the **Menu Bar**, then **click**-on **Options** in the drop down menu that appears.

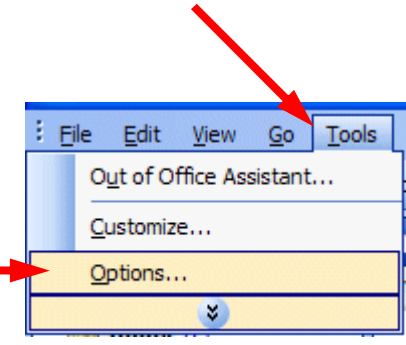

When the **Options menu screen appears**, **click**-on the **Mail Format tab**

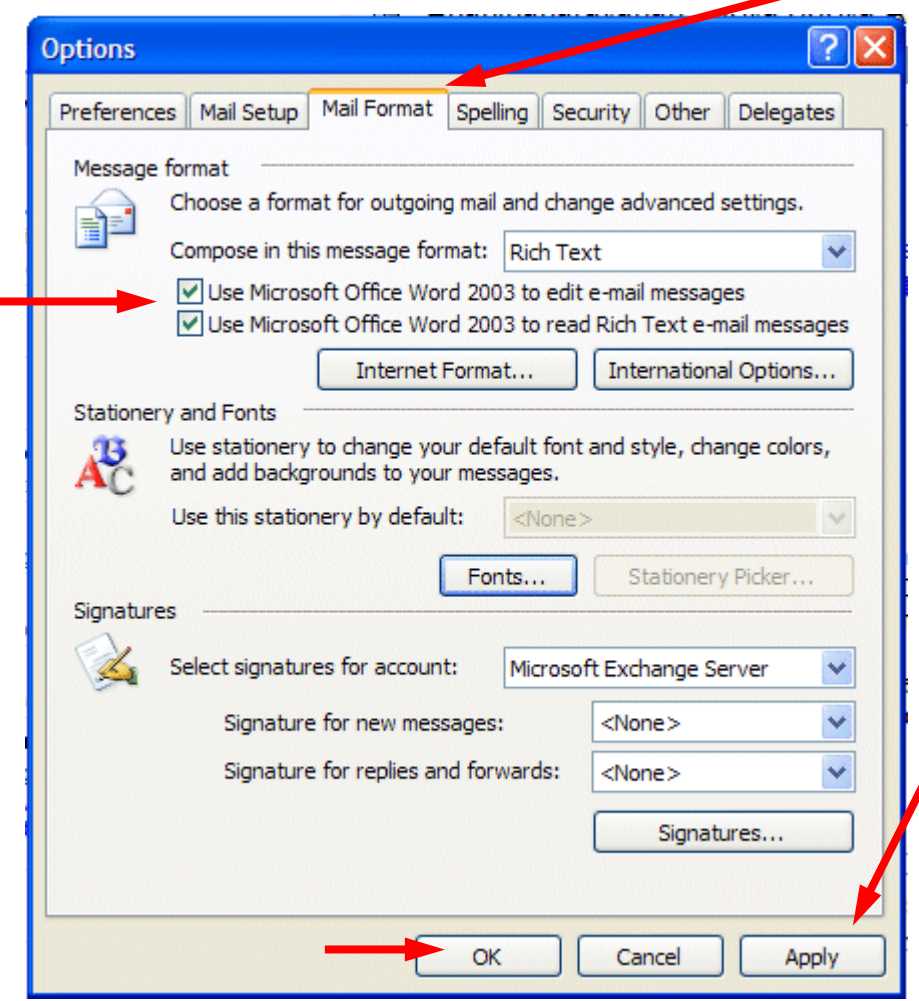

If you **want to use Word as your editor** (with all of the full word processing features), in the **Options** menu screen that appears, **click**-in the **boxes** to the **left** of **Use Microsoft Word 2003 to edit e-mail messages** and **Use Microsoft Word 2003 to read Rich Text email messages (**see **arrow** on **left** of the **image).**

Then **click**-on the **Apply button** and then **click**-on the **OK button**.

The **next time** you **create a new e-mail,** or **reply** or **forward an email** you will **see** a **little message** appear that indicates that

**Word is being loaded as your editor**. At the top of the screen you'll see additional, new toolbars for using Word.

When you are typing your e-mail messages you will have all of the power that is inherent in Microsoft Word 2003.

## **Accessing you e-mail at home through a web browser**

If you desire to use your Outlook e-mail at home, using a modem and an on-line service provider (e.g. MSN, AOL), check with your Technology Department and see if they have this service available.

If you do**,** an **Outlook Web Access** tutorial has been created –similar to this one – to assist you. Simply send an e-mail to address below to request a copy.

# **Other interesting features in Outlook 2003**

#### Millson-Martula, Chris Sat 9/27 Booth, Jeanne; Briggs ۳ Red Flag ۴ **Blue Flag** ۴ Yellow Flag ۴ Green Flag ۴ Orange Flag ۴ Purple Flag Flag Complete Add Reminder... Clear Flag Set Default Flag >

#### **Multi-colored Flag selection**

In Outlook 2003 you can **mark each message**, individually, as you desire, **with a different colored importance flag**. You can then view your flags by color groups.

In the **preview screen**, simply **click** the **RIGHT** mouse button on the **small "blank" flag on the right of the message.** A "flag list" will appear as a drop-down menu.

**Click**-on the flag **color** you desire.

## **Multi-colored flag grouping and Message Order**

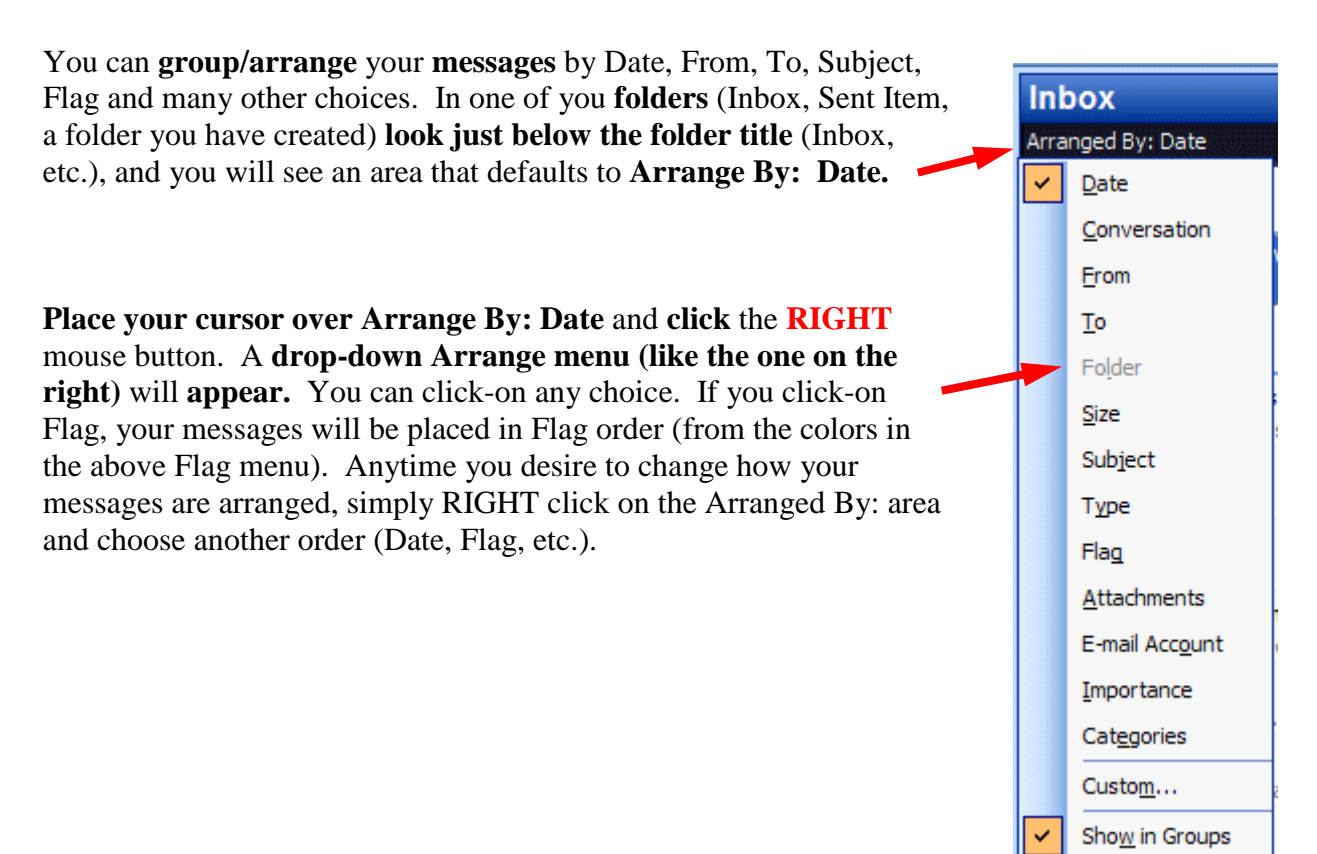

# **Microsoft Office Tutorials**

In addition to this tutorial, Outlook tutorials for Outlook Calendar, Outlook Folder Size, and Outlook Web Access, as well as other Office tutorials, are available at:

#### **http://www.officetutorials.com**

This site is updated frequently with tutorial revisions as well as tutorials from a number of collegiate institutions. Please feel free to visit and down load as you desire.

This has been an introduction into the basics of Outlook 2003 mail. If you have any questions about Outlook 2003, or comments on this tutorial, please contact:

#### **murray.t@lynchburg.edu**

#### **Thank you for your patience and good luck.**